## **แผนการบริหารการสอนประจําบทที่ 9**

# **เนื้อหาประจําบทที่ 9**

เนื้อหาประจำบทที่ 9 เรื่<mark>อง การจัดการเนวิเกชั่น</mark> และการลิงค์เชื่อมโยง มีทั้งหมด 21 หัวข้อ ดังนี้

- 1. รู้จัก<mark>กับ</mark>ลิงค์
- 2. การแทรกแท็กโครงสร้างสำหรับระบบเนวิเกชั่น
- <mark>3. การกำหนดคุณ</mark>สมบัติให้กับเ<mark>น</mark>วิเกชั่น
- 4. การซ้อนแท็กภายในแท็ก navigation
- 5. การจัดตำแหน่งของแท็กแบบคลาสซีเล็กเ<mark>ตอ</mark>ร์
- 6. การแทรกลิสตเมนู
- ี่ <mark>7. ก</mark>ารเปลี่ยนรู<mark>ปแบบลิส</mark>ต์รายการ
- 8. การลิงคไปยังเว็บเพจอื่นแบบเลือกไฟล
- 9. การลิงคไปยังเว็บเพจอื่นแบบ Point to File
- 10. การลิงคเชื่อมโยงไปยังเว็บไซตอื่น
- 11. การลิงคเชื่อมโยงเพื่อสงอีเมล
- 12. การลิงคเชื่อมโยงไปยังไฟลเอกสารอื่น
- 13. การยกเลิกลิงค
- 14. การกำหนดรูปแบบการเปิดลิงค์ปลายทาง
- 15. การจัดการรูปแบบการแสดงผลของจุดลิงค
- 16. การใช้<mark>ภา</mark>พเป็นจุดเชื่อมโยงลิงค์
- <mark>1</mark>7. ตัวอย่างการสร้างลิสต์เมนูทางแนวนอน
- 18. การกำ<mark>หนดคุณสมบัติข</mark>องลิสต์เมนูทางแนวนอ<mark>น</mark>
- 19. การเพิ่มลูกเล่นให้ลิสต์เมนูด้วย hover
- 20. สรุป
- 21. แบบฝึกหัดท้ายบทที่ 9

## **จุดประสงคเชิงพฤติกรรม**

้เมื่อศึกษาบทที่ 9 แล้ว นักศึกษาสามารถ

1. บอกความหมายของลิงค์ได้

- 3. บอกวิธีการกำหนดคณสมบัติให้กับเนวิเกชั่นได้
- 4. สามารถซ้อนแท็กภายในแท็ก navigation ได้
- 5. สามารถจัดตำแหน่งของแท็กแบบคลาสซีเล็กเตอร์ได้
- 6. สามารถแทรกลิสต์เมนได้
- 7. อธิบายวิธีการเปลี่ย<mark>นรูปแบบลิสต์รายการได้</mark>
- 8. อธิบายวิธีการ<mark>ลิงค์ไปยังเว็บเพจอื่นแบบเลือกไฟล์ไ</mark>ด้
- 9. อธิบายวิธีการลิงค์ไปยังเว็บเพจอื่นแบบ Point to File ได้
- 10. สามารถลิงค์เชื่อมโยงไปยังเว็บไซต์อื่นได้
- 11. สามารถลิงค์เชื่อมโยงเพื่อส่งอีเมล์ได้
- 12. <mark>ส</mark>ามารถลิงค์เชื่อมโยงไปยังไฟล์เอกสารอื่นได้
- 13. สามารถยกเลิกลิงค์ได้
- 1<mark>4</mark>. อธิบายวิธีการกำหนดรูป<mark>แบบก</mark>ารเปิดลิงค์ปลายทางได้
- 15. อธิบายวิธีการจัดการรูปแบบการแสดงผลของจุดลิงค์ได้
- 16. อธิบายวิธีการใช้ภาพเป็นจุดเชื่อมโยงลิงค์ได้
- <mark>1</mark>7. อธิบายวิธีการสร้างลิสต์เมนูทางแนวนอนได้
- ี่ 18. อธิบายวิธีการกำหนดคุณสมบัติของลิสต์เมนูทางแนวนอนได้
- <mark>19. สามารถเพิ่มลูกเล่นให้ลิสต์เมนูด้วย hover ได้</mark>

## **กิจกรรมการเรียนการสอนประจําบท**

1. <mark>ผู้สอน</mark>อธิบา<mark>ยทฤษฎี และชักถามผู้เ</mark>รียน พร้อมอธิบายไฟล์เอกสารพาวเวอร์พ<mark>อย</mark>ท์ ประกอบการบร<mark>รยายโดยใช้คอมพิ</mark>วเตอร์ และโปรเจคเตอร์

- 2. ผู้สอ<mark>นเปิ</mark>ดโปรแกรม Adobe Dreamweaver CC แล้วอธิบายก<mark>ารทำงานของโปรแ</mark>กรม
- 3. ให้ผู้เรียน<mark>ศึ</mark>กษาเอกสารประกอบการสอน
- 4. ให้ผู้เรียนตั้ง<mark>คำถามเกี่ยวกับเน</mark>ื้อหาที่สงสัย
- 5. ให้ผู้เรียนทำแบบฝึ<mark>กหัดท้</mark>ายบท

## **สื่อการเรียนการสอน**

- 1. เอกสารประกอบการสอนรายวิชา การพัฒนาสารสนเทศบนอินเทอรเน็ต
- 2. หนังสืออ่านประกอบศึกษาค้นคว้าเพิ่มเติม
- 3. คอมพิวเตอร
- 4. โปรแกรม Adobe Dreamweaver CC
- 5. เครื่องฉายโปรเจคเตอร
- 6. ไฟลเอกสารพาวเวอรพอยท
- 7. แบบฝึกหัดท้ายบท

#### **การวัด และประเมินผล**

- 1. สังเก<mark>ตจ</mark>ากการซักถามผู้เรียน
- 2. <mark>สัง</mark>เกตจากการร่วมกิจกรรมของผู้เรียน
- <mark>3. สังเกตจากการอ</mark>ภิปรายกลุ่ม<mark>ย่</mark>อย และ<mark>ส</mark>รุปผลการอภิปราย
- ี่ 4. ประเมินจากแบบฝึกหัดท้าย<mark>บ</mark>ท
- 5. ประเมินจากการสอบระหว่างภาค และปล<mark>า</mark>ยภาค

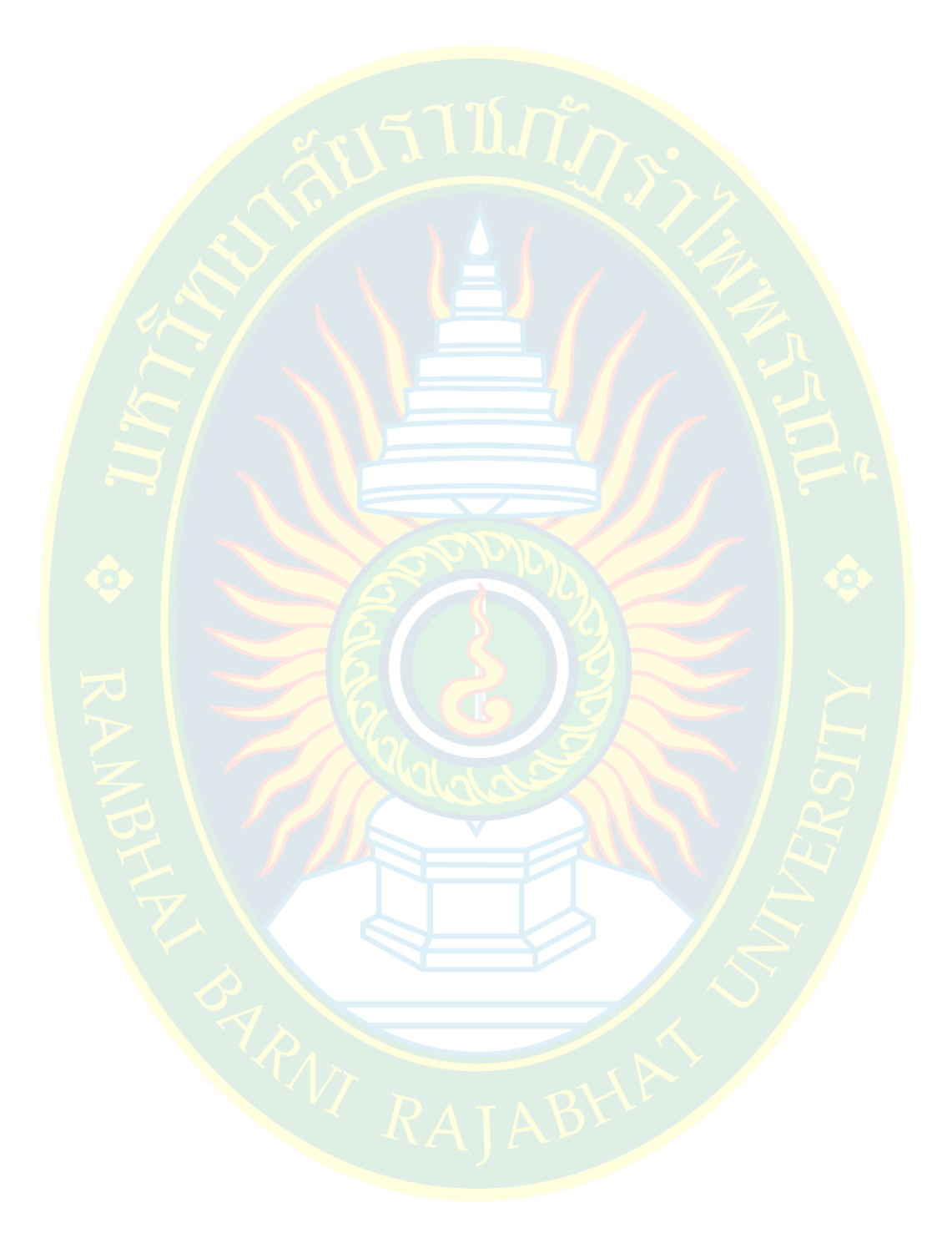

# **บทที่ 9 การจัดการเนวิเกชั่น และการลิงคเชื่อมโยง**

ิ เนวิเกชั่น หมายถึง ระบบนำทางภายในเว็บไซต์ เพื่อให้ผู้ใช้งานสามารถเลือกเชื่อมต่อไปยัง ี ตำแหน่งที่ต้อ<mark>งการได้อย่างอิสระ ทำให้ผู้ใช้งานเว็บไซ</mark>ต์รู้ว่าภายในเว็บไซต์มี<mark>หัว</mark>ข้อข้อมูลอะไรที่น่าสนใจ ี ป้องกันก<mark>ารหลงทาง เวลาผู้ใช้ง</mark>านเข้าไป<mark>ยั</mark>งหน้าเว็บเพจอื่น ๆ แล้วยังสามารถย้อนกลับมาที่หมวดหมู่ หลักของเนื้อหาในหน้าเว็บไซต์ได้

 การจัดวางตําแหนงเนวิเกชั่น ทั้งที่เปIนเมนูหลัก และเมนูยอย ผู%พัฒนาควรเลือกจัดวาง ่ ในตำแหน่งที่มองเห็นได้ง่<mark>าย ชัดเจน</mark> และมีรูปแบบโ<mark>ทนสีที่</mark>แตกต่างจากเนื้อหาโดยทั่วไป เพื่อชักนำ ้<mark>สา</mark>ยตาผู้เข้าชมเว็บไซต์ให้สาม<mark>ารถเลื</mark>อกไปยังตำแหน่งต่าง <mark>ๆ ได้ง่าย แ</mark>ละสะด<mark>วกรวดเร็ว การ</mark>สร้างระบบ <mark>น</mark>ำทางอาจใช้ข้อความธรรมดา หรือ อาจใช้ภาพกราฟิกเป็นจุดลิงค์เชื่อมโยงไปยังหน้าเว็บ<mark>เ</mark>พจต่าง ๆ ี ขึ้นอยู่กับการออกแบบ และพัฒนาของผู้พัฒนาเอง

ี เพื่อความน่าสนใจในการออกแบบ และพัฒนาร<mark>ะบบเนวิเกชั่น ผู้</mark>พัฒน<mark>า</mark>ควรเลือกหัวข้อสำคัญ ่ ในการจัดท<mark>ำ</mark>เมนู โดยแบ่<mark>งเนื้อหาออ</mark>กเป็นหมวดหมู่ที่ชัดเจ<mark>น และควรมีภาพไอคอ</mark>นเพื่อแสดง<mark>ถึ</mark>งเนื้อหา ้<u>งโลายทางที่ชัดเจน ซึ่งจะได้ศึกษากั</u>บต่อไป

#### <mark>รู้จักกับลิ</mark>งค์

<mark>ี ลิงค์ (link) เป็นรูปแบบการเชื่อมโยงหน้าเว็บเพจแต่ละหน้าเข้าหากัน ซึ่งสามารถเชื่อมต่อกันได้</mark> ้ ทั้งภา<mark>ยในเว็บเพจ เว็บเ</mark>พจอื่นภายใจเว็บไซต์ หรือ การลิงค์เชื่อมโย<mark>งไปยังหน้าเว็บไซ</mark>ต์อื่นที่เกี่ยวข้อง ี เป็นต้น (<mark>เกียรติพงษ์ บุญจิตร,</mark> 2556)

การล<mark>ิงค์ไม่จำเป็นต้องเป็นเอกสารเว็บเสมอไป ผู้ใ</mark>ช้งานอาจลิงค์เชื่<mark>อม</mark>โยงไปยังสื่อมัลติมีเดีย ี หรือ ไฟล์เอกสารประเภทต่าง ๆ ได้ ซึ่งจะทำให้ข้อความสามารถเชื่อมโยงกันได้ในรูปแบบของ ี ไฮเปอร์เท็กซ์ (hypertext<mark>) ส่วน</mark>ประกอบของการลิงค์เชื่อมโยงแบ่งออกเป็น 2 ส่วนหลัก ๆ คือ

1. **ต้นทาง (link)** ซึ่งเป็นจุดลิงค์ที่ให้ผู้ใช้งานคลิกเพื่อเชื่อมโยงไปยังตำแหน่งปลายทางตาม ที่ผู้ใช้งานต้องการ ซึ่งต้นทางของลิงค์อาจเป็นข้อความ รูปภาพ หรือ สื่ออื่น ๆ ที่สามารถทำเป็นจุดลิงค์ ต้นทางได้ ตัวอย่างของลิงค์ต้นทาง หรือ จุดเชื่อมโยงลิงค์ ดังภาพที่ 9.1

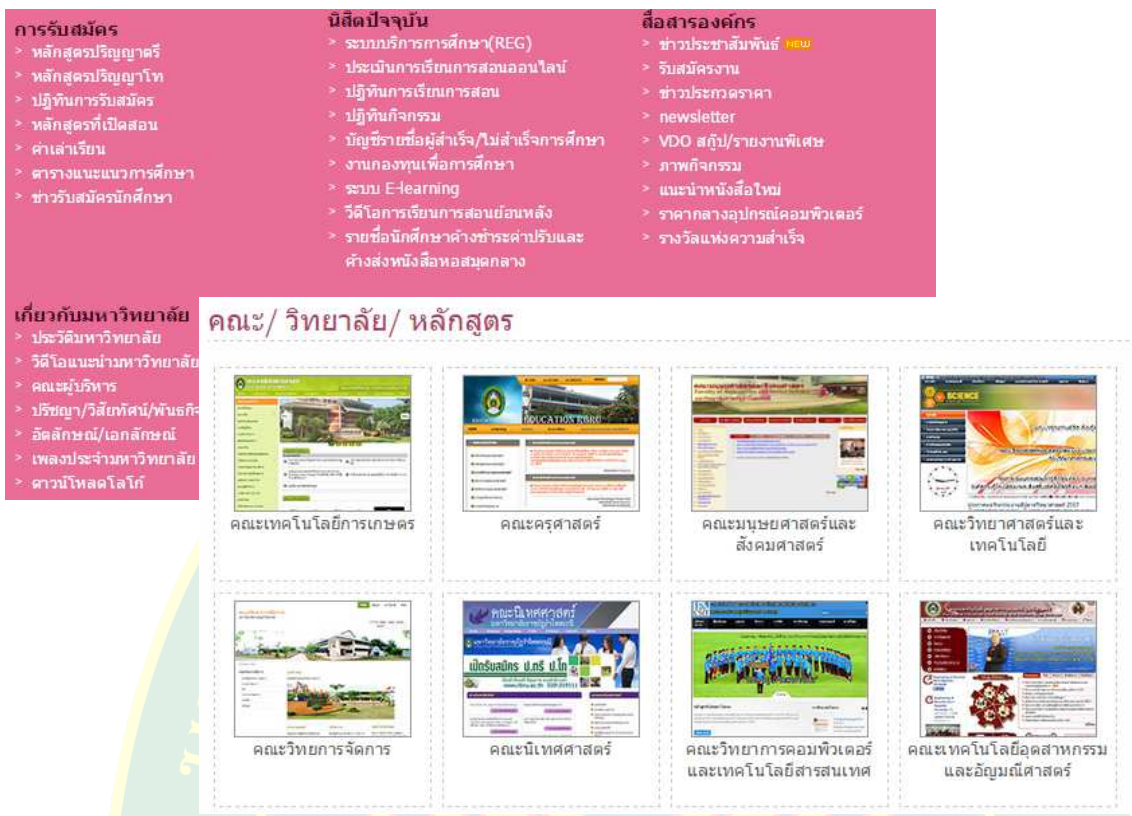

ี **ภาพที่ 9.1**ตัวอย่างกา<mark>ร</mark>ใช้ข้อความ และรูปภาพเป็นจุดเชื่อมโยงลิงค์ ที่มา : (มหาวิทยาลัยราชภัฏรําไพพรรณี, 2557)

ี <mark>2. ปลายทาง (target) เป็น</mark>ตำแหน่งปล<mark>ายทางที่ผู้ใช้งานต้องการเชื่อ</mark>มโยง<mark>ถึงเมื่อคลิ</mark>กที่ ้ตำแหน่งต้นทาง ซึ่งจะเชื่อมโยงผู้ใช้<mark>ไปยังหน้าข้อมูลอื่น ๆ ที่มีความสัมพันธ์กัน</mark> ปลายทางอาจเป็น เว็บไซต์อื่น <mark>เว็บเพจอื่น ไฟ</mark>ล์มัลติมีเดีย หรือ ไฟล์เอกสารก็ได้

## **การแทรกแท็กโครงสร7างสําหรับระบบเนวิเกชั่น**

การแทรก<mark>เมนู หรือ ลิงค์เชื่อม</mark>โยง ในภาษาเอชทีเอ็มแอล เวอร์ชั่น 5 นี้ <mark>ได้เพิ่มแ</mark>ท็กคำสั่ง ี สำหรับแทรกระบบน<mark>ำทาง หรือ ระบบเนวิเกชั่น เ</mark>พื่อให้สามารถจั<mark>ดการ</mark>องค์ประกอบในหน้าเว็บเพจได้ ้ง่าย เป็นสัดส่วน และจัดการได้อย่า<mark>งสะดวก</mark>รวดเร็วมากยิ่งขึ้น

้ก่อนการแทรกแท็กโครง<mark>สร้างในหน้าเว็บเพจ ผู้พัฒนาจะต้องรู้ลำดับของ</mark>แท็กที่แทรกลงไปก่อน หน้าเว็บเพจนั้น ทั้งชื่อแท็ก และชื่อของซีเล็กเตอร์ที่กำหนดค่าเอาไว้ เพื่อให้สามารถลำดับตำแหน่งของ แท็กโครงสร้างให้แสดงผลได้ตามตำแหน่งที่ต้องการ เช่น ต้องการแทรกระบบเนวิเกชั่น บริเวณด้านล่าง หลังจากแท็ก <head id="top"> ตัวอย่างดังภาพที่ 9.2

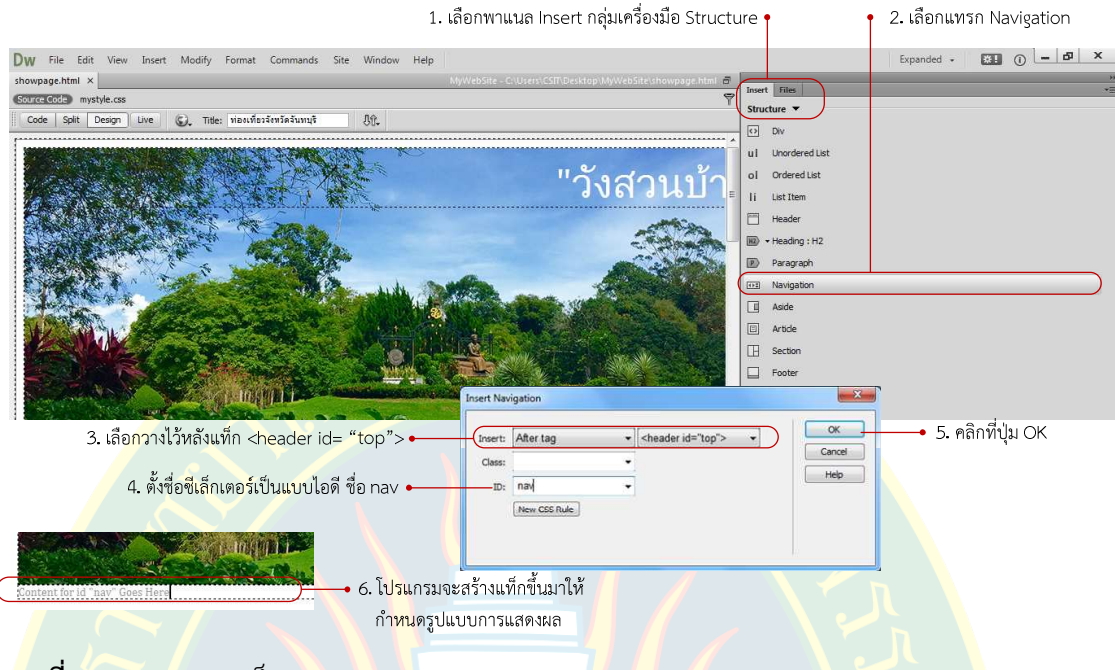

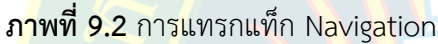

หลังจากคลิ<mark>กที่ปุ่ม OK โปรแกรมจะสร้างแท็ก Nav</mark>igation ขึ้นมาที่ด้านล่า<mark>ง</mark>ของแท็ก  $\sim$ header> เพื่อให้ผู้ใช้งานกำหนดรูปแบบการแสดงผล และจัดวางเมนูลงในหน้าเว็บเพจตามต้องการ

### ี่ <mark>การกำหน</mark>ดคุณสมบัติให้กับเนวิเกชั่น

<mark>ู่ หลังจ</mark>ากแทรกแท็กเนวิเกชั่น โดยใช้คุณสมบัติจาก<mark>ไอดีซีเล็ก</mark>เตอร์ชื่อว่า nav แล้<mark>ว</mark> ผู้พัฒนา ้<mark>สามารถเลือกกำหนดรูปแบบการแสดงผล โดยการสร้างซีเล็กเตอร์ที่พาแนล CSS Des</mark>igner เพื่อ ้ก<mark>ำหนดรูปแบบการแสดงผลของระ</mark>บบนำทางที่ต้องการ เพื่อให้แสดงผล ดังภาพที่ 9.3

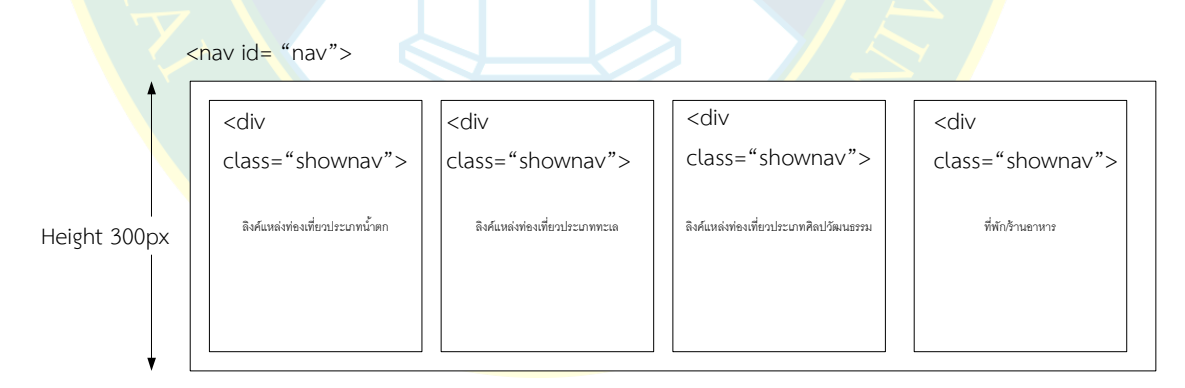

#### **ภาพที่ 9.3** ตัวอย่างการออกแบบเบื้องต้น

เริ่มต้นจากการสร้างไอดีซีเล็กเตอร์ และกำหนดรูปแบบการแสดงผล เช่น การกำหนดความสูง ี ของซีเล็กเตอร์ ตามความต้องการของผู้พัฒนาตามที่ได้ออกแบบเอาไว้ ซึ่งมีขั้นตอนดังภาพที่ 9.4

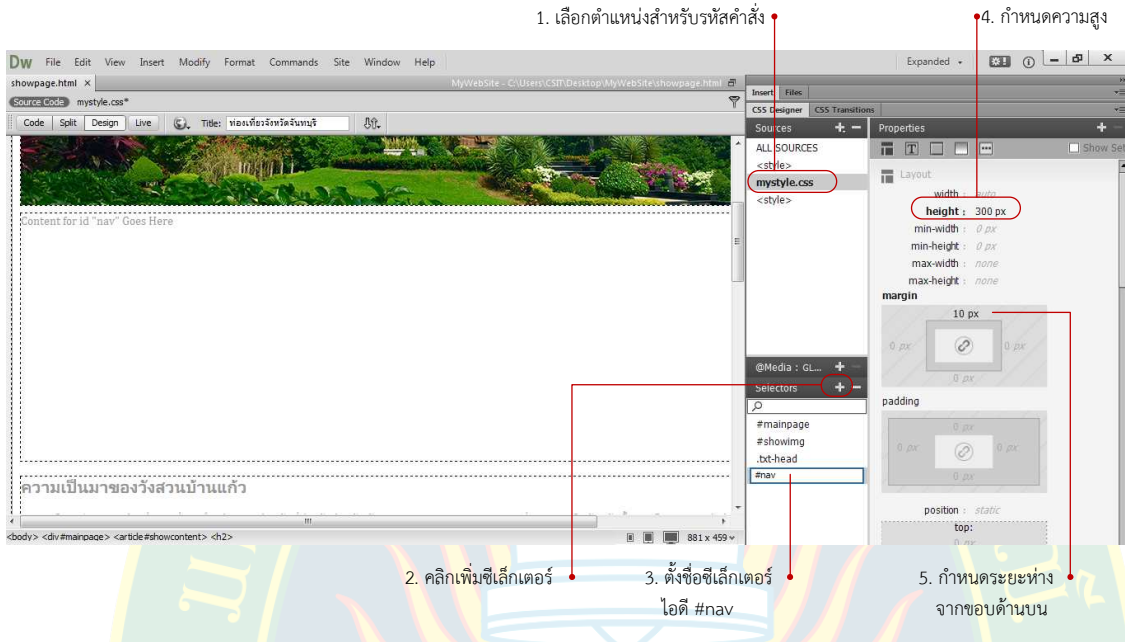

**ภาพที่ 9.<mark>4</mark> กำหนดคุณสมบัติให้กับซีเล็กเตอร์** 

## **การซ7อนแท็กภายในแท็ก navigation**

<mark>ภ</mark>ายในแท็กสามารถแทรกแท็กโครงสร้างอื่<mark>นลงไป</mark> เพื่อกำหนดรูปแบบการแสดงผล และ ึกำหนดต<mark>ำแหน่งในการแสดงผลให้เหมือนตามที่ผู้พัฒนาต้องการ ในตัวอย่างเป็นการแทรกแท็ก <div></mark> ู เข้าไปภาย<mark>ในแท็ก n</mark>avigation จำนวน <mark>4 ชุ</mark>ด เพื่อจัดตำแหน่งรูปแ<mark>บบการแสดง</mark>ผลโดยใช้ซีเล็กเตอร์ เดียวกัน คือ <mark>ค</mark>ลาส shownav วิธีการแทรกแท็กโครงสร้างอื่น ดังภาพที่ 9.5

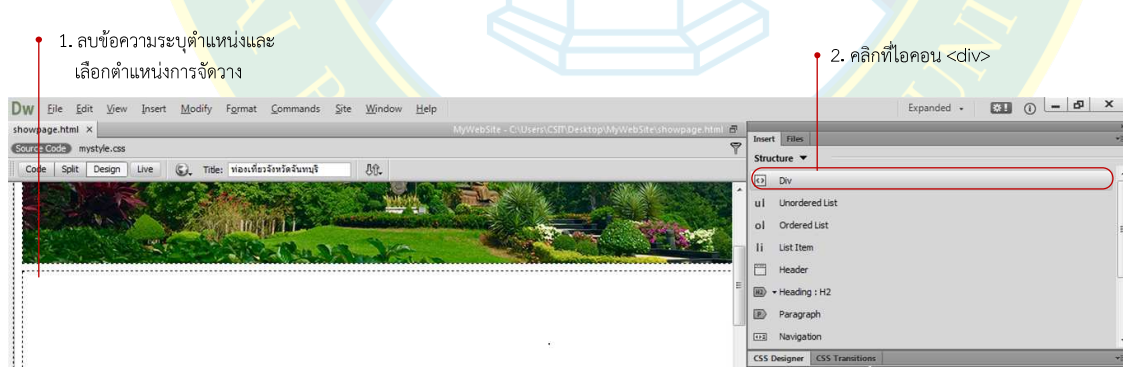

**ภาพที่ 9.5** การแทรกแท็ก <div>

หลังจากคลิกแทรกแท็กแล้ว สำหรับเริ่มต้นผู้พัฒนาสามารถเลือกตำแหน่งที่เลือกได้ โดยการ คลิกเลือกตำแหน่ง ดังภาพที่ 9.6 จากนั้นกำหนดชื่อซีเล็กเตอร์แบบคลาสชื่อ shownav แล้วคลิกที่ปุ่ม OK เพื่อยืนยันการแทรกแท็กตามต้องการ

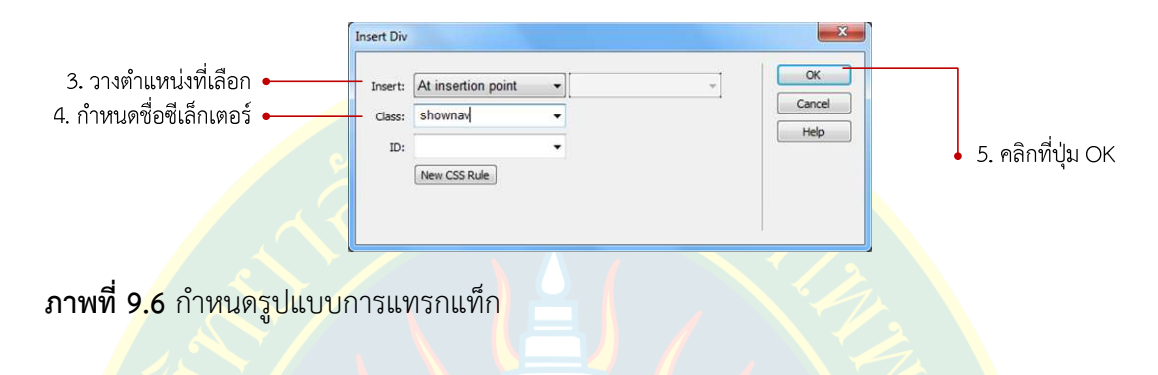

ี ก<mark>ารแทรกแ</mark>ท็ก <div>เพิ่มเติม มีขั้นตอนเริ่มต้<mark>น</mark>ดังภาพที่ 9.5 คือ เลือกตำแหน่งจากนั้นคลิกที่ ี่ปุ่<mark>ม</mark> Div <mark>แต่การกำ</mark>หนดตำแหน่งในขั้นตอนที่ 3 จะเลือกวาง<mark>ก่อนปิ</mark>ดแท็ก <nav id="nav">เพื่อเรียงต่อ <mark>แ</mark>ท็กต่<mark>อกันไป จ</mark>ากนั้นกำ<mark>หนดคลาส</mark>ซีเล็กเตอร์ shownav ดังภาพที่ 9.7 จากนั้นเพิ่มแท็ก <div> เพิ่ม <mark>้อีกจำนวน 3 ค</mark>รั้ง ผล<mark>การแทรกแท็ก ดังภ</mark>าพที่ 9.8

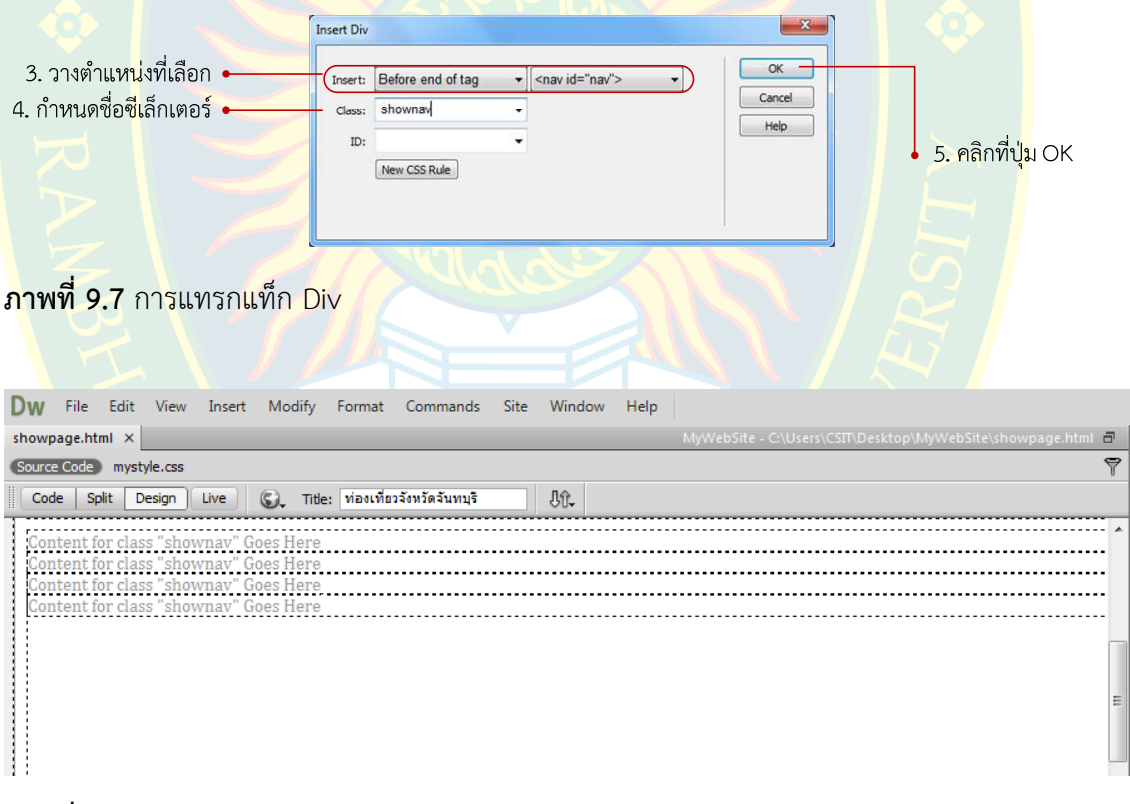

**ภาพที่ 9.8** ผลการแทรกแท็ก Div

## **การจัดตําแหนDงของแท็กแบบคลาสซีเล็กเตอร**

หลังจากสร้างแท็กซ้อนภายในแท็กโครงสร้างที่ดึงคุณสมบัติของคลาสซีเล็กเตอร์ชื่อ shownav เพื่อจัดรูปแบบการแสดงผล ผู้พัฒนาจะต้องสร้างคลาสซีเล็กเตอร์เพื่อกำหนดรูปแบบการแสดงผล วิธีการสร้างคลาสซีเล็กเตอร์ ดังภาพที่ 9.9

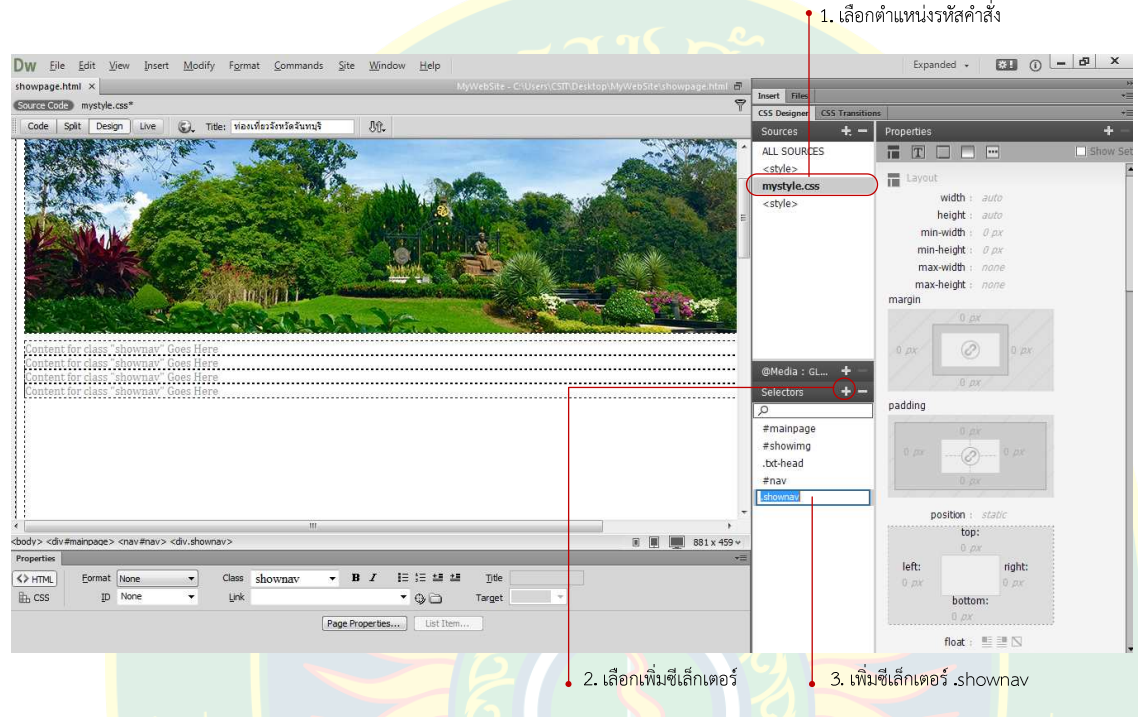

**ภาพที่ 9.9** ขั้นตอนการสร้าง<mark>คลาสซีเล็กเ</mark>ตอร์

์ที่<mark>พาแนล Prop</mark>erties ของซีเอสเอส ผู้พัฒนาสามารถกำหนดคุณสมบัติได้ตามที่ผู้พัฒนา

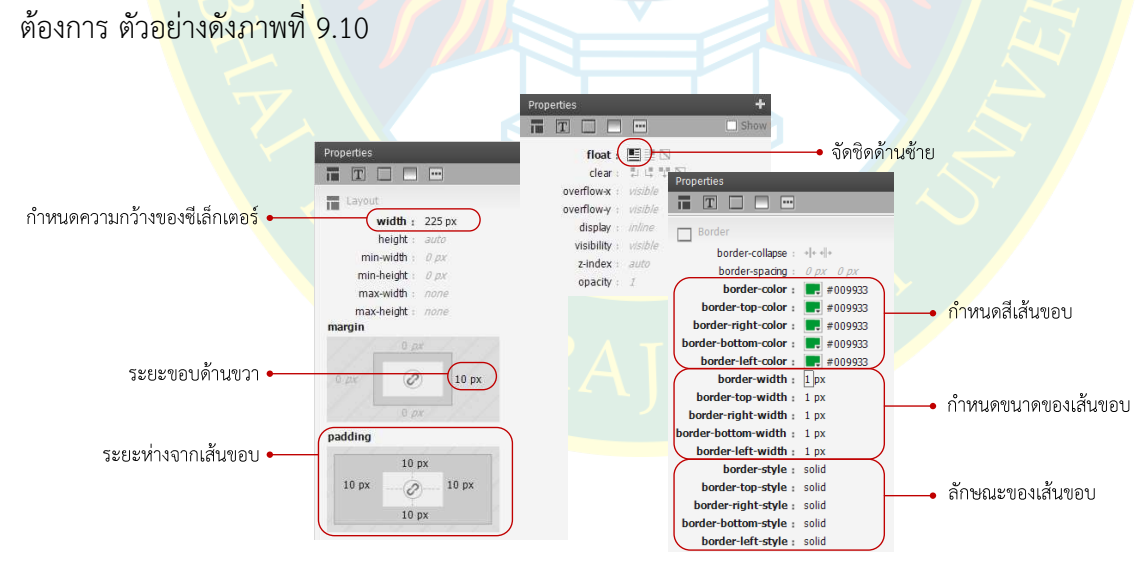

**ภาพที่ 9.10** กําหนดคุณสมบัติของซีเล็กเตอร

จากการกำหนดคุณสมบัติของซีเล็กเตอร์ การแสดงผลที่ได้ ดังภาพที่ 9.11 ซึ่งจะเห็นว่าแท็กที่ ึกำหนดค่าจะย้ายมาชิดในตำแหน่งด้านข้าง ทำให้ผู้พัฒนาสามารถแทรกเนื้อหาลงไปในส่วนของแท็กใน ตำแหน่งที่ต้องการได้

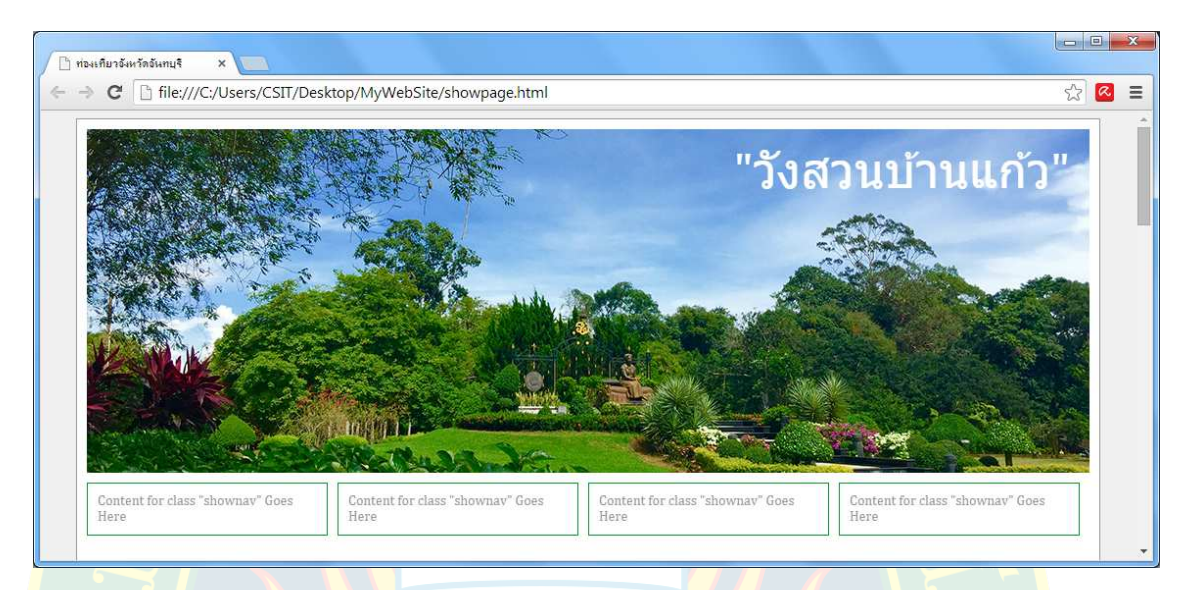

<mark>ิภาพที่ 9.11 </mark>ผลการจั<mark>ดคุณสมบัติให้กับซีเ</mark>ล็กเตอร์

### **การแทรกลิสตเมนู**

การแทรกลิสต์<mark>จะเหมือนกัน</mark>กับขั้นตอนปกติ ซึ่งโดยทั่วไ<mark>ปแล้วสาม</mark>ารถนำมาใช้ในการสร้างลิสต์ <mark>เ</mark>มนูได้ เพื่อค<mark>ว</mark>ามสวยงามต่อการแสดงผล มีขั้นตอนการแทรกลิสต์เมนูดังภาพที่ 9.12

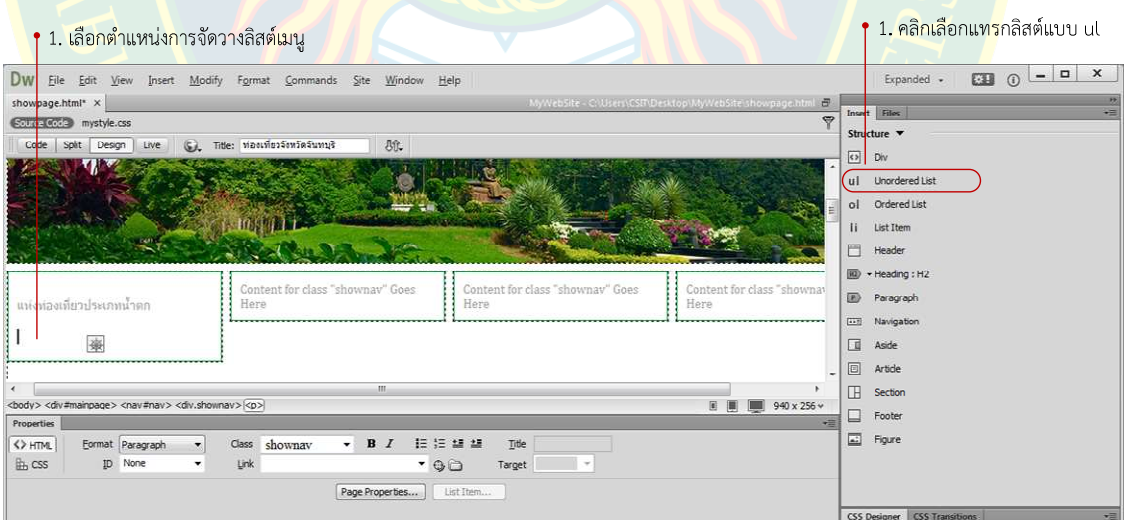

**ภาพที่ 9.12** การแทรกลิสตเมนู

หลังจากแทรกแท็กลิสต์แล้ว ทำการแทรกเนื้อหาตามต้องการจากนั้นกดปุ่ม Enter เพื่อเพิ่ม ลิสต์รายการตามหัวข้อลิสต์ ซึ่งสามารถแทรกได้ทั้งข้อความ และรูปภาพ ดังภาพที่ 9.13

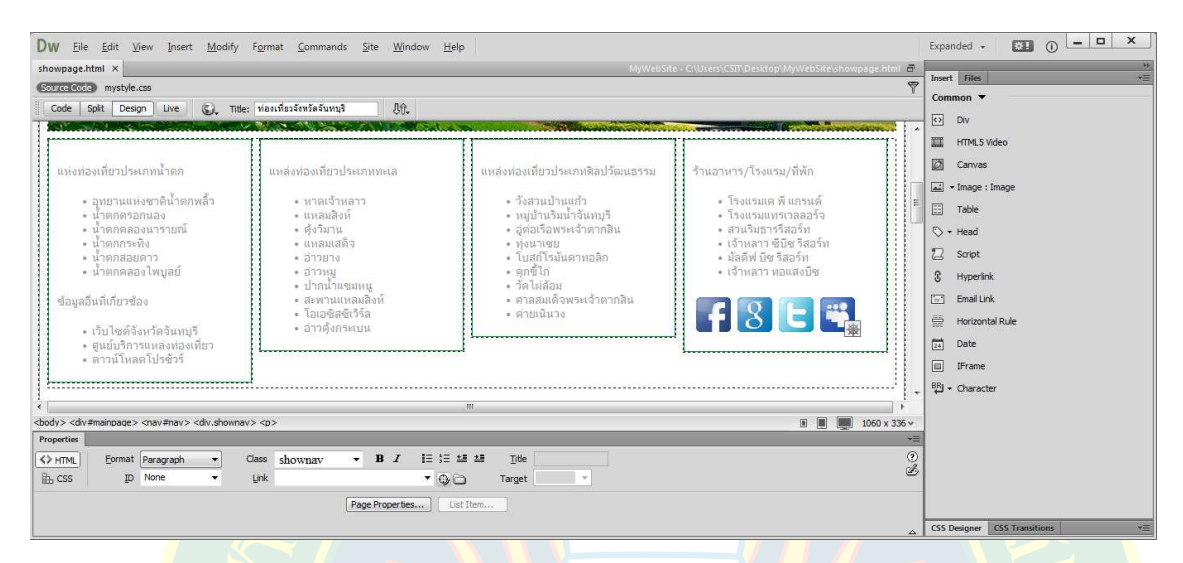

**ภาพที่ 9.13** ตัวอย่างการแทรกลิสต์รายการ

## **การเปลี่ยนรูปแบบลิสตรายการ**

<mark>้ค</mark>่าปกติของโ<mark>ป</mark>รแกรม หน้าลิสต์รายการจะปรากฏเป็นจุดวงกลมหน้าหัวข้อรายการ ซึ่งผู้พัฒนา ี สามารถ<mark>ป</mark>รับเปลี่ยนหน้าลิสต์รา<mark>ยการโดยใช้รูป</mark>ภาพเป็น<mark>หัวข้อลิสต์ได้ ซึ่งมีวิธีการดังภา</mark>พที่ 9.14

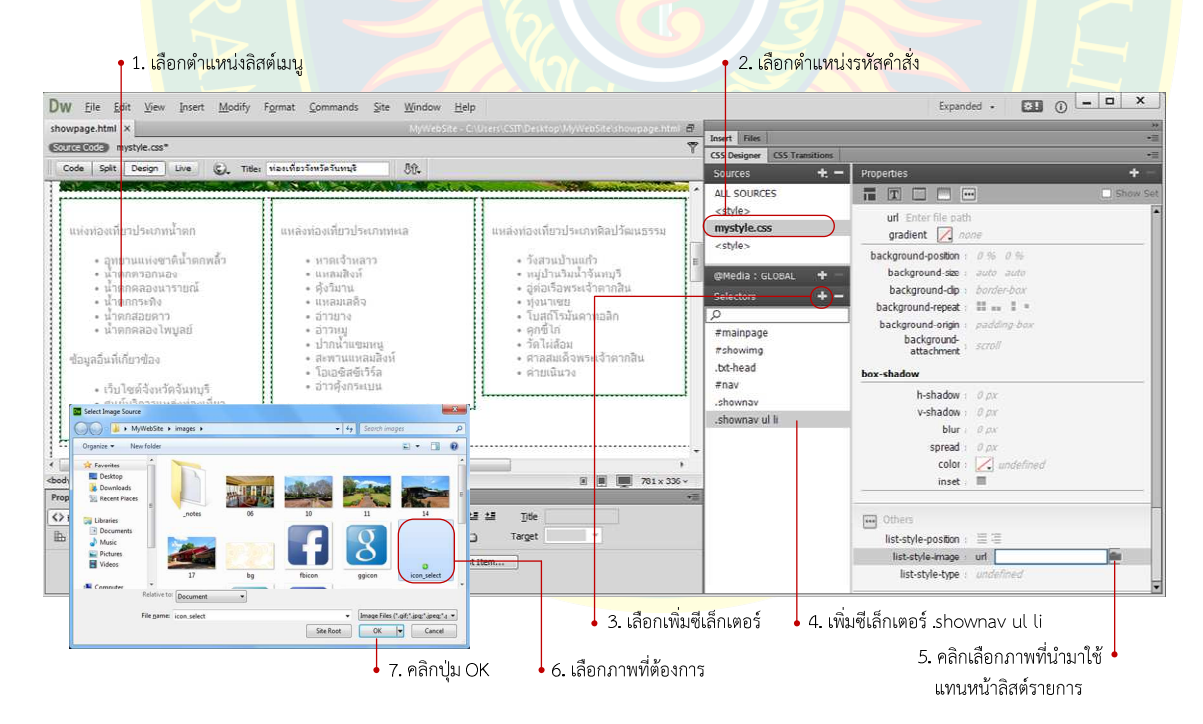

**ภาพที่ 9.14** การเลือกภาพแทนลิสตรายการ

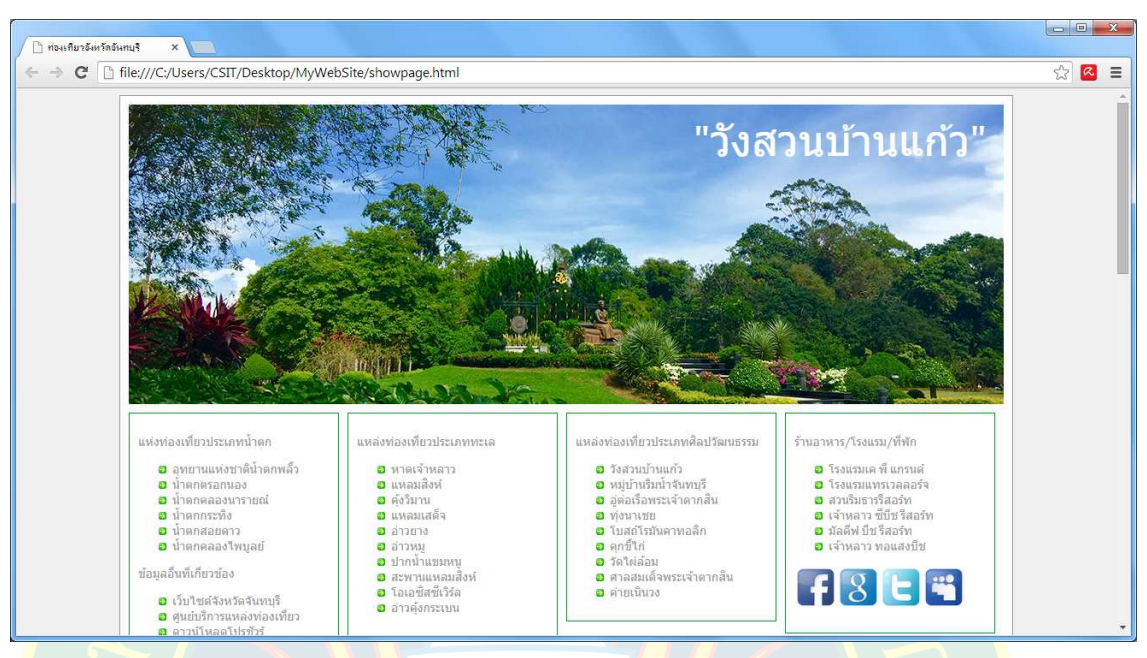

้ผลที่ได้จากการเลือกภาพเป็นหัวข้อลิสต์รายการดังภาพที่ 9.15

**ภาพที่ 9.15** ผลจากการเปลี่ยนภาพลิสตรายการ

## **การลิงคไปยังเว็บเพจอื่นแบบเลือกไฟล**

ี การลิงค์เชื่อ<mark>มโยงไปยังเว็บเ</mark>พจอื่น ซึ่ง<mark>อยู่ในไ</mark>ซต์เดี<mark>ยวกันกับไฟล์เ</mark>ว็บเพจที่กำลังพัฒน<mark>า</mark> ผู้พัฒนา ี สามารถเลือ<mark>ก</mark>จุดลิงค์เป็<mark>นข้อความห</mark>รือภาพกราฟิกได้ ซึ่งวิธี<mark>การลิงค์ไปยัง</mark>เว็บเพจอื่นมี<mark>ห</mark>ลายวิธี ขึ้นอยู่กับ ความสะดวกของผู%พัฒนาเอง การลิงคแบบเลือกไฟลตัวอยาง ดังภาพที่ 9.16

| Dw<br>File                                                                                                    | Edit View Insert Modify Format Commands Site<br>Window Help                                                                                                    |                                                                                                    |                                                                                                    |              | Expanded +                                                                                                    | 图 ①                                                                            | $ \Box$ x  |
|----------------------------------------------------------------------------------------------------|----------------------------------------------------------------------------------------------------|----------------------------------------------------------------------------------------------------|----------------------------------------------------------------------------------------------------|--------------|----------------------------------------------------------------------------------------------------|--------------------------------------------------------------------------------|------------|
| showpage.html x                                                                                                    |                                                                                                    | MyWebSite - C:Wsers:CSIT:Desktop:MyWebSite:showpage.htm<br>්ටි                                                                                                    | Insert Files<br>÷                                                                                                    |              |                                                                                                    |                                                                                |            |
| mystyle.css<br>Source Code                                                                                                    |                                                                                                    |                                                                                                    | <b>MyWebSite</b>                                                                                                    | - Local view | $\cdot$ 36 C 3 O 3 E E                                                                                                    |                                                                                |            |
| Code<br><b>Solit</b><br>Design<br>Live<br>$\mathbb{R}^n$                                                                                                    | G. Title: vianviessensasungs<br>0位                                                                                                    |                                                                                                    | <b>Local Files</b>                                                                                                    |              | Size Type                                                                                                    | Modified                                                                       | Checked Ou |
| แห่งท่องที่ยวประเภทน้ำตก<br>รัฐ สูงยานแห่งชาติน้ำตกพล<br><b>Q</b> uinenesanuae<br>อน่าตกดลองนารายณ์<br>$\mathbf{B}$ น้ำตกกระทิง<br>อินาคกสอยดาว<br><b>0</b> น้ำตกคลองไพบลย์<br>ช้อมูลอื่นที่เกี่ยวข้อง<br>ุ∎เว็บไซต์จังหวัดจันทบริ<br>Ø สนย์บริการแหล่งห่องเที่ยว<br><mark>อ</mark> คาวน์โหลดโปรซ้าร์ | แหล่งห่องเที่ยวประเภททะเล<br>อิหาคเจ้าหลาว<br>อแหลมสิงห์<br>อด้งวิมาน<br>$\alpha$ uvanaña<br><b>Danua</b><br>0.011111<br>$\sigma$ <i>danusumu</i><br><b>อ</b> สะพานแหลมสิงห์<br>a lauvea@35a<br>ออาวดังกระเบน | แหล่งห่องเที่ยวประเภทติลปวัฒนธรรม<br>◘รังสวนป่านแก้ว<br>0 หมู่บ้านริมน้ำจันหบูรี<br>ออดอเรื่อพระเจ้าตากสิน<br><b>D</b> Mounter<br><mark>อ</mark> โบสถ์โรมันดาหลลิก<br><b>D</b> entitri<br>$0$ is lusted<br>อิศาลสมเด็จพระเจ้าตากสิน<br>ตล่ายเนินวง | E C cs<br>documents<br>e<br>宙<br>images<br>0<br>is.<br>荡<br>past.html<br>鷣<br>plew.html<br>۰<br>ramhhai.html<br>resume, html<br>۰.<br>showpage,html<br>suan.html<br>tour.html |              | Folder<br>Folder<br>Folder<br>Folder<br>12KB HTML Do 23/11/2557 19:27<br>13KB HTML Do 29/11/2557 15:38<br>1KB HTML Do 22/11/2557 13:16<br>3KB HTML Do 23/11/2557 13:00<br>18KB HTML Do 6/12/2557 22:08<br>IKB HTML Do 18/11/2557 12:31<br>2KB HTML Do 18/11/2557 20:04 | 6/12/2557 22:40<br>17/11/2557 18:31 -<br>6/12/2557 22:24<br>17/11/2557 18:31 - |            |
|                                                                                                    | m.                                                                                                    |                                                                                                    |                                                                                                    |              |                                                                                                    |                                                                                |            |
|                                                                                                    |                                                                                                    | <b>图 圖 ■ 781×336</b>                                                                                                    |                                                                                                    |              |                                                                                                    |                                                                                |            |
| Properties                                                                                                    |                                                                                                    |                                                                                                    | <b>vill</b>                                                                                                    |              |                                                                                                    |                                                                                |            |
| Format None<br><> HTML<br>٠                                                                                                    | $\mathbf{F}$ B I<br>Class shownay                                                                                                    | 旧注册组<br>Title                                                                                                    |                                                                                                    |              |                                                                                                    |                                                                                |            |
| ID None<br>ih, CSS<br>۰                                                                                                    | Link                                                                                                    | $-60$<br>÷<br>Target                                                                                                    |                                                                                                    |              |                                                                                                    |                                                                                |            |
|                                                                                                    | Page Properties                                                                                                    | List Browse for File                                                                                                    | $\epsilon$                                                                                                    | m.           |                                                                                                    |                                                                                |            |
|                                                                                                    |                                                                                                    |                                                                                                    | 1 local items selected totalling 765817 bytes.<br><b>CSS Designer CSS Transitions</b>                                                                                         |              |                                                                                                    |                                                                                | Log        |

2. คลิกที่ไอคอน Browse to file ↓

**ภาพที่ 9.16** การสร้างลิงค์ไปยังเว็บเพจอื่น

หลังจากนั้นจะปรากฏหน้าจอให้เลือกไฟล์ปลายทางที่ต้องการ เช่น ไฟล์ปลายทางที่ต้องการ ลิงค์เชื่อมโยงถึงชื่อ plew.html จากนั้นคลิกที่ปุ่ม OK เพื่อยืนยัน ดังภาพที่ 9.17

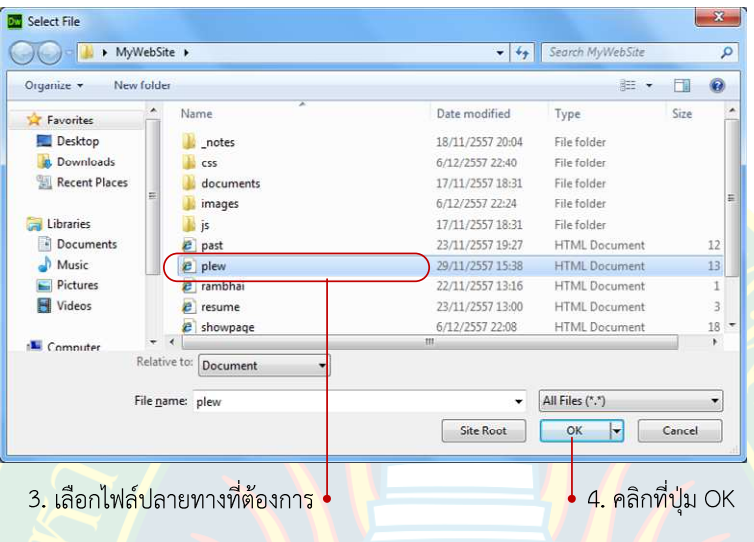

**ภาพที่ 9.17** การเลือกไฟล์ปลายทา<mark>ง</mark>

## **การลิงคไปยังเว็บเพจอื่นแบบ Point to File**

การสร้างลิงค์เชื่อมโยงไปยังเว็บเพจอื่นแบบ Point to File เป็นการเลือก <sup>(3)</sup> เพื่อลากชี้ไปยัง ์ ไฟล์ปลา<mark>ยทางที่ต้องก</mark>าร แต่ต้อ<mark>งเริ่มต้นด้ว</mark>ยการเลือกตำแหน่ง<mark>ต้นทางก่อน เ</mark>พื่อกำหนดจุดลิงค์ ์ต้นทาง ดั<mark>ง</mark>ภา<mark>พที่ 9.18 (เกียรติพงษ์ บุญจิตร, 2556)</mark>

| Dw<br>Eile<br>Edit<br>Modify<br>View.<br>Insert<br>Format<br>Window Help<br>Commands<br>Site                                                                                                    |                                                                         |                                                                                                    |              | Expanded +                                     | $\Box$<br>$\Omega$                                                                                                    | $\mathbf{x}$<br>$\vert - \vert$ $\Box$ |  |                   |    |  |  |  |  |  |                                                                                                    |                 |  |  |  |  |  |  |  |   |    |  |  |  |  |  |                                                |  |  |  |           |                                                                                                   |                 |                                     |  |  |  |  |
|----------------------------------------------------------------------------------------------------|-------------------------------------------------------------------------|----------------------------------------------------------------------------------------------------|--------------|------------------------------------------------|----------------------------------------------------------------------------------------------------|----------------------------------------|--|-------------------|----|--|--|--|--|--|----------------------------------------------------------------------------------------------------|-----------------|--|--|--|--|--|--|--|---|----|--|--|--|--|--|------------------------------------------------|--|--|--|-----------|---------------------------------------------------------------------------------------------------|-----------------|-------------------------------------|--|--|--|--|
| showpage.html* X                                                                                                    | $\Box$<br>MyWebSite - C:\Uters\CSIT\Detktop\MyWebSite-showpage.htm<br>₩ | Insert Files                                                                                                    |              |                                                |                                                                                                    |                                        |  |                   |    |  |  |  |  |  |                                                                                                    |                 |  |  |  |  |  |  |  |   |    |  |  |  |  |  |                                                |  |  |  |           |                                                                                                   |                 |                                     |  |  |  |  |
| Scurze Bote mystyle.css                                                                                                    |                                                                         | <b>MyWebSite</b>                                                                                                    | - Local view | $-20$                                          | 30098图<br>C                                                                                                    |                                        |  |                   |    |  |  |  |  |  |                                                                                                    |                 |  |  |  |  |  |  |  |   |    |  |  |  |  |  |                                                |  |  |  |           |                                                                                                   |                 |                                     |  |  |  |  |
| G. Title: พ่อแท้งววังหวัดวันทบุริ<br>疏<br>Code<br>Spit<br>Design<br>Live<br>$-2696$ (234)<br>2496 (249)                                                                                                    | 2496 (249)                                                              | <b>Local Files</b>                                                                                                    |              | Size Type                                      | Modified                                                                                                    | Checked Ou                             |  |                   |    |  |  |  |  |  |                                                                                                    |                 |  |  |  |  |  |  |  |   |    |  |  |  |  |  |                                                |  |  |  |           |                                                                                                   |                 |                                     |  |  |  |  |
| www.astronomia.com/www.astronomia.com<br>ะพระดำหน้อเทา<br>เสมเด็จพระน <mark>า</mark> งเจ้ารำไพพรรณีฯ<br>จึงโปรดเกล <mark>ี่</mark> าฯ ให้สร้างพระตำหนักใหญ่<br>พระดำหนักเทา)<br>บนเนินที่ลาดลงไปยังหบเขา<br>ซึ่งเป็นที่ประ <mark>ทับและ</mark> รับรองแขก<br>พระตำหนัก <mark>ปันอาคารแบบ</mark><br>ไม่ <del>ขึ้นครึ่ง</del> รูปทรงยุโรป<br>711612<br><b>The Contract</b><br>att.                                                                                                    |                                                                         | FO<br>Site - MyWebSite (C:\Users\CSIT\Desktop\My<br><b>E</b> C cs<br>◓<br>documents<br>e<br>æ<br>mages<br>Ò<br>įs.<br>past.html<br>plew.html<br>rambhai.html<br>resume.html<br>showpage.html<br>suan.html<br>tour.html |              | Folder<br>Folder<br>Folder<br>Folder<br>Folder | 6/12/2557 23:45<br>6/12/2557 22:40<br>17/11/2557 18:31 -<br>6/12/2557 22:24<br>17/11/2557 18:31 -<br>12KB HTML Do 23/11/2557 19:27<br>13KB HTML Do 29/11/2557 15:38<br>IKB HTML Do 22/11/2557 13:16<br>3KB HTML Do 23/11/2557 13:00<br>18KB HTML Do 6/12/2557 23:45<br>IKB HTML Do 18/11/2557 12:31<br>2KB HTML Do 18/11/2557 20:04 |                                        |  |                   |    |  |  |  |  |  |                                                                                                    |                 |  |  |  |  |  |  |  |   |    |  |  |  |  |  |                                                |  |  |  |           |                                                                                                   |                 |                                     |  |  |  |  |
| <body> <div#mainpage> <article#showcontent> <table><tr><td><p></p></td><td>■ ■ 781 x 223 v</td><td></td><td></td><td></td><td></td><td></td></tr><tr><td><b>Properties</b></td><td>۰m</td><td></td><td></td><td></td><td></td><td></td></tr><tr><td>挂挂丝丝<br/><math>\bullet</math> B I<br/>&lt;&gt; HTML<br/>Format Paragraph<br/>Class None<br/><math>\circ</math><br/><b>LA</b> CSS<br/>ID None<br/>Link</td><td>Title<br/>Target</td><td></td><td></td><td></td><td></td><td></td></tr><tr><td></td><td></td><td>٠</td><td>m.</td><td></td><td></td><td></td></tr><tr><td></td><td></td><td>1 local items selected totalling 765817 bytes.</td><td></td><td></td><td></td><td><math>\ln a</math>.</td></tr><tr><td>匪<br/>W 26%<br/>No wrap Bg<br/>Horz Default<br/>Cell<br/>۰<br/>Header<br/>Vert Default<br/><math>\Box</math> at<br/>H</td><td>Page Properties</td><td><b>CSS Designer CSS Transitions</b></td><td></td><td></td><td></td><td></td></tr></table></article#showcontent></div#mainpage></body> | <p></p>                                                                 | ■ ■ 781 x 223 v                                                                                                    |              |                                                |                                                                                                    |                                        |  | <b>Properties</b> | ۰m |  |  |  |  |  | 挂挂丝丝<br>$\bullet$ B I<br><> HTML<br>Format Paragraph<br>Class None<br>$\circ$<br><b>LA</b> CSS<br>ID None<br>Link | Title<br>Target |  |  |  |  |  |  |  | ٠ | m. |  |  |  |  |  | 1 local items selected totalling 765817 bytes. |  |  |  | $\ln a$ . | 匪<br>W 26%<br>No wrap Bg<br>Horz Default<br>Cell<br>۰<br>Header<br>Vert Default<br>$\Box$ at<br>H | Page Properties | <b>CSS Designer CSS Transitions</b> |  |  |  |  |
| <p></p>                                                                                                    | ■ ■ 781 x 223 v                                                         |                                                                                                    |              |                                                |                                                                                                    |                                        |  |                   |    |  |  |  |  |  |                                                                                                    |                 |  |  |  |  |  |  |  |   |    |  |  |  |  |  |                                                |  |  |  |           |                                                                                                   |                 |                                     |  |  |  |  |
| <b>Properties</b>                                                                                                    | ۰m                                                                      |                                                                                                    |              |                                                |                                                                                                    |                                        |  |                   |    |  |  |  |  |  |                                                                                                    |                 |  |  |  |  |  |  |  |   |    |  |  |  |  |  |                                                |  |  |  |           |                                                                                                   |                 |                                     |  |  |  |  |
| 挂挂丝丝<br>$\bullet$ B I<br><> HTML<br>Format Paragraph<br>Class None<br>$\circ$<br><b>LA</b> CSS<br>ID None<br>Link                                                                                                    | Title<br>Target                                                         |                                                                                                    |              |                                                |                                                                                                    |                                        |  |                   |    |  |  |  |  |  |                                                                                                    |                 |  |  |  |  |  |  |  |   |    |  |  |  |  |  |                                                |  |  |  |           |                                                                                                   |                 |                                     |  |  |  |  |
|                                                                                                    |                                                                         | ٠                                                                                                    | m.           |                                                |                                                                                                    |                                        |  |                   |    |  |  |  |  |  |                                                                                                    |                 |  |  |  |  |  |  |  |   |    |  |  |  |  |  |                                                |  |  |  |           |                                                                                                   |                 |                                     |  |  |  |  |
|                                                                                                    |                                                                         | 1 local items selected totalling 765817 bytes.                                                                                                    |              |                                                |                                                                                                    | $\ln a$ .                              |  |                   |    |  |  |  |  |  |                                                                                                    |                 |  |  |  |  |  |  |  |   |    |  |  |  |  |  |                                                |  |  |  |           |                                                                                                   |                 |                                     |  |  |  |  |
| 匪<br>W 26%<br>No wrap Bg<br>Horz Default<br>Cell<br>۰<br>Header<br>Vert Default<br>$\Box$ at<br>H                                                                                                    | Page Properties                                                         | <b>CSS Designer CSS Transitions</b>                                                                                                    |              |                                                |                                                                                                    |                                        |  |                   |    |  |  |  |  |  |                                                                                                    |                 |  |  |  |  |  |  |  |   |    |  |  |  |  |  |                                                |  |  |  |           |                                                                                                   |                 |                                     |  |  |  |  |

<mark>↓</mark> 2. คลิกไอคอนค้างไว้ลากไปชื้ไฟล์ปลายทางที่ต้องการ

**ภาพที่ 9.18** การลิงคแบบ Point to File

## **การลิงคเชื่อมโยงไปยังเว็บไซตอื่น**

เพื่อความหลากหลายของเนื้อหา ผู้พัฒนาสามารถสร้างลิงค์เพื่อเชื่อมโยงไปยังหน้าเว็บไซต์อื่น ที่มีความเกี่ยวข้องกับเนื้อหาที่นำเสนอ วิธีการลิงค์เชื่อมโยงไปยังเว็บไซต์อื่นมีขั้นตอน ดังภาพที่ 9.19

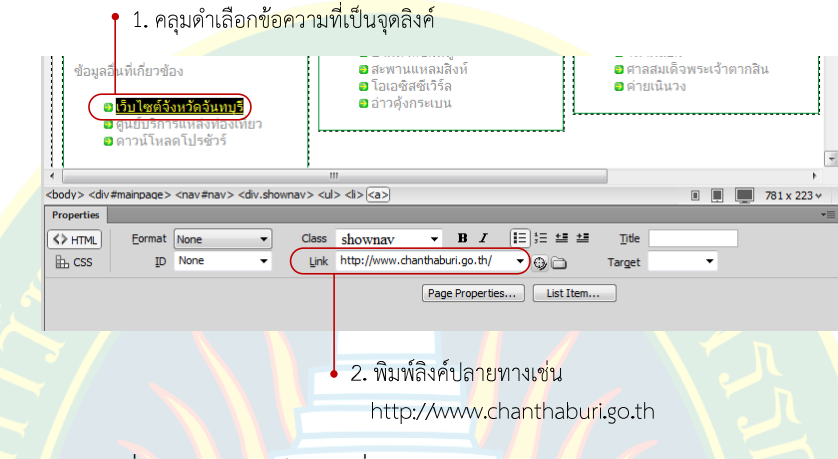

**ภาพที่ 9.19** การลิงคเชื่อมโยงไปยังเว็บไซตอื่น

## ี<br>การลิงค์เชื่อมโยงเพื่อส่งอีเมล์

<mark>ในก</mark>รณีที่ต้องการลิงค์เพื่อส่งอีเมล์ไปยังผู้พัฒนา หรือ ส่งอีเมล์ไปยังผู้ใช้งานอื่นที่เกี่ยวข้อง ี สามารถลิงค์โดยใช้คำสั่ง mailto:อีเมล์ที่ต้องการ โดยเว็บบราวเซอร์จะไปเปิดโปรแกรมสำหรับส่งอีเมล์ <mark>ขึ้นมาให้กรอกข้อมูลการส่ง วิธีการสร้าง</mark>ลิงค์ไปยังอีเมล์ มีวิธีการ ดังภาพที่ 9.20

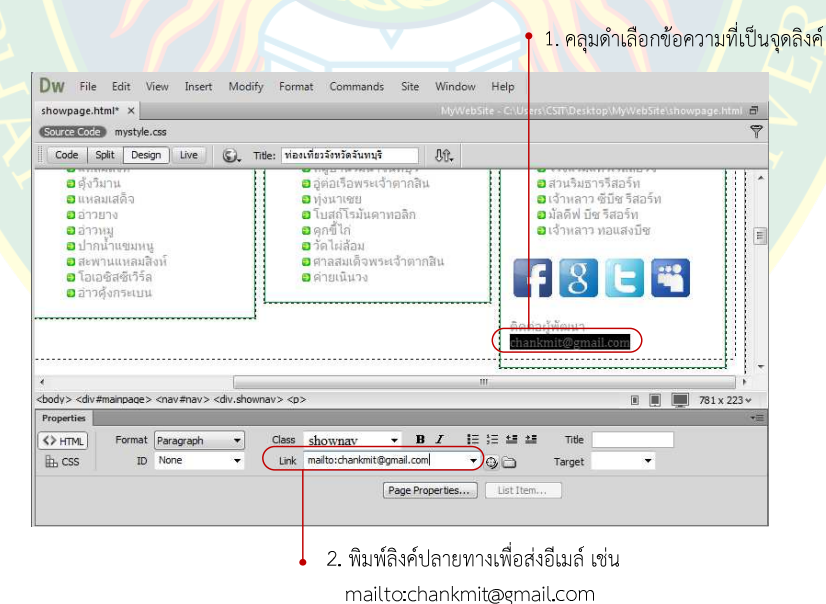

**ภาพที่ 9.20** การลิงคเชื่อมโยงไปยังอีเมล

## **การลิงคเชื่อมโยงไปยังไฟลเอกสารอื่น**

ในกรณีที่ต้องการแนบไฟล์เอกสารอื่น เพื่อให้ผู้ใช้งานดาวน์โหลดเป็นการให้ข้อมูลที่หลากหลาย เช่น โปรชัวร์สินค้า รายละเอียดข้อมูลการท่องเที่ยว อัตราราคาที่พัก ใบเสนอราคา การดาวน์โหลดไฟล์ ี มัลติมีเดีย หรือ การดาวน์โหลดโปรแกรมเพื่อติดตั้งลงบนคอมพิวเตอร์ เป็นต้น ผู้พัฒนาลิงค์เชื่อมโยง ไฟล์เอกสารโดยการเลือกไฟล์ หรือ <mark>การใช้เครื่</mark>องมือ Point to File ย<mark>กตัวอย่</mark>าง เช่น ต้องการให้ดาวน์ โหลดโปรชัวร์การท่องเที่ยว ที่เป็นไฟล์เอกสาร PDF ตัวอย่างดังภาพที่ 9.21

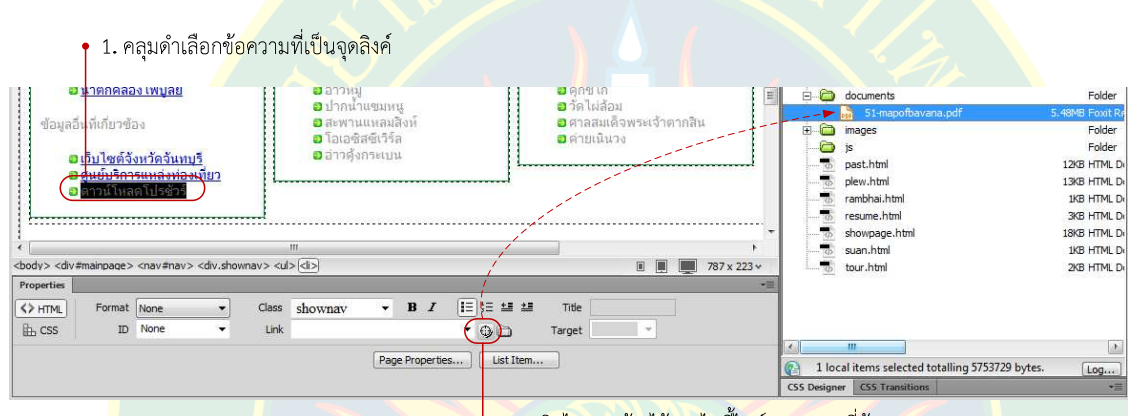

2. คลิกไอคอนค้างไว้ลากไปชื้ไฟล์ปลายทางที่ต้องการ

**ภาพที่ 9.21** การลิงคเชื่อมโยงไปยังไฟลเอกสารอื่น

#### **การยกเลิกลิงค**

์ ในกรณีที่สร้างลิงค์เชื่อมโยงผิด และต้องการยกเลิก หรือ ลบลิงค์เชื่อมโยงออก ผู้พัฒนา ี สามารถคลิก<mark>เลือกที่จุ</mark>ดเชื่<mark>อมโยงลิงค์ แล้วทำ</mark>การลบชื่อลิงค์ปลายทาง<mark>ที่อยู่ในช่อง</mark> Link ออก จากนั้นกด ี่ ปุ่ม Enter เพื่<mark>อยืนยันการยกเลิก</mark>ลิงค์เชื่อมโยง ดังภาพที่ 9.22

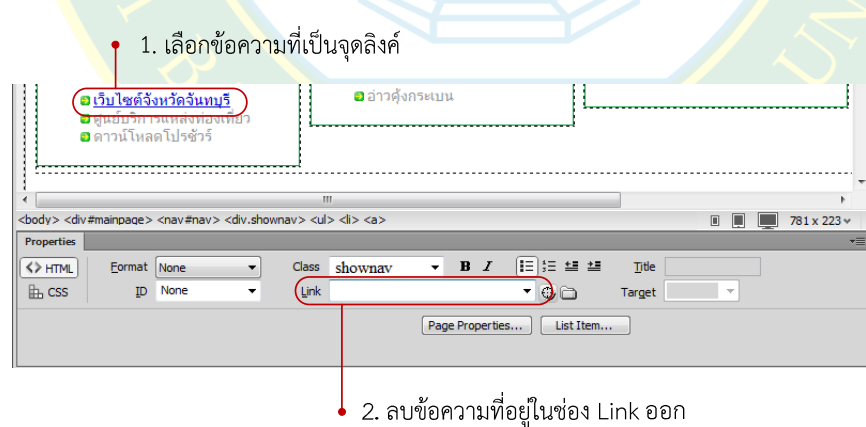

**ภาพที่ 9.22** การลบจุดเชื่อมโยงลิงค

#### **การกําหนดรูปแบบการเปJดลิงคปลายทาง**

 การเชื่อมโยงลิงคปลายทางผู%พัฒนาสามารถกําหนดรูปแบบการเปFดลิงคปลายทางตามที่ ้ต้องการ ซึ่งจะมีตัวเลือกอยู่ในช่อง Target ผู้พัฒนาสามารถกำหนดรูปแบบของปลายทางจุดเชื่อมโยง ลิงค์ได้ 6 รูปแบบ ดังภาพที่ 9.23

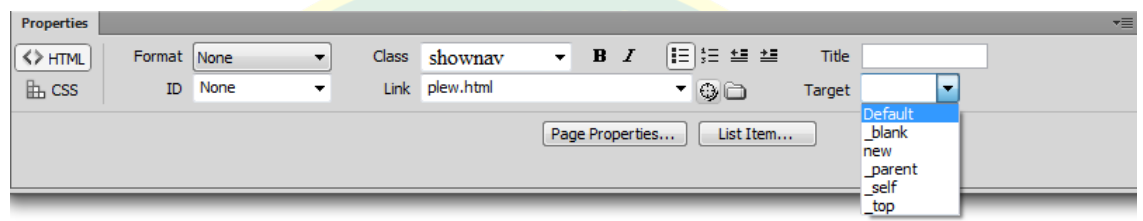

**ภาพท<mark>ี่ 9.23</mark> การกำหนด**รูปแบบก<mark>ารเปิดลิง</mark>ค์ปลายทาง

้ค่<mark>า</mark> Target ที่สามารถกำหนดค่าได้ มีดังนี้

<mark>1. Default เป็นค่าปก</mark>ติมาตรฐานของการเชื่<mark>อมโยงลิงค์ ซึ่งหากไม่ได้กำหนดค</mark>่าหรือเลือก <mark>เ</mark>ป็น Default เมื่อคลิกที่ลิงค์เชื่อมโยง ลิงค์ปลายทางจะเปิดมาทับหน้าเว็บเพจเดิมที่กำลังเปิด

<mark>2. \_blank เป็นการระบุการเปิดลิงค์ปลายทางที่หน้าต่างใหม่ หรือ เปิดเป็นแ<mark>ท็</mark>บใหม่ที่</mark> ่ หน้าจอเว็บบราวเซอร์ โดยหน้าเว็บเพจเดิมก็ยังอยู่ เหมาะสำหรับการสร้างลิงค์เชื่อมโยงไปยังเ<mark>ว็</mark>บไซต์อื่น

ี **3. new เป็นการโหลดหน้าเดิมใหม่ ซึ่งเมื่**อคลิกลิงค์<mark>ปลายทางจะถูกเปิดที่หน้าต่างใ</mark>หม่ หรือ ี่แท็บใหม่ แต่หากคลิกที่ลิงค์เดิมอีกครั้ง โปรแกรมจะไปโหลดหน้าเดิมใหม่ที่หน้าต่างเดิม

- **4. \_\_parent** สำหรับการออกแบบเว็บไซต์เป็นแบบเฟรม (frame)ซึ่งปัจจุบันไม่เป็นที่นิยม
- <mark>5. \_\_self สำหรับการออ</mark>กแบบเว็บไซต์เป็นแบบ<mark>เฟรม ซึ่งปัจจุบันไม่เป็นที่นิยม</mark>
- **6. top** สำหรับการออกแบบเว็บไซต์เป็นแบบเฟรม ซึ่งปัจจุบัน<mark>ไ</mark>ม่เป็นที่นิยม

#### **การจัดการรูปแบบการแสดงผลของจุดลิงค**

ี ค่าป<mark>กติของลิงค์ที่โปรแกรมเตรียมรูปแบบไว้ให้อาจไม่สวยงาม ผู้พัฒนา</mark>สามารถกำหนดรูปแบบ การแสดงผลของจุ<mark>ดลิงค์ได้เอง โดยใช้การกำหนดคุณสมบัติข</mark>องหน้<mark>าเว็บ</mark>เพจ ทำให้ผู้พัฒนาสามารถ ้กำหนดรูปแบบตัวอักษร สี<mark>ของจุดเชื่อมโยงลิงค์ หรือ การแสดงผลเส้น</mark>ใต้ตัวอักษร เป็นต้น

การจัดการรูปแบบการแสดงผลของจุดเชื่อมโยงลิงค์ กำหนดโดยการเปิดหน้าต่าง Page Properties ขึ้นมา โดยการเลือกที่เมนู Modify >> Page Properties หรือ อาจกดปุ่มคีย์ลัด Ctrl+J หรือ ที่พาแนล Properties ผู้พัฒนาสามารถคลิกที่ปุ่ม Page Properties เพื่อเปิดหน้าต่างสำหรับการ กําหนดคุณสมบัติซึ่งจะมีผลเหมือนกัน ดังภาพที่ 9.24

ที่หน้าต่าง Page Properties ผู้พัฒนาสามารถเลือกรูปแบบการแสดงผลของจุดเชื่อมโยงลิงค์ ได%โดยการกําหนดคาคุณสมบัติตาง ๆ ดังภาพที่ 9.24

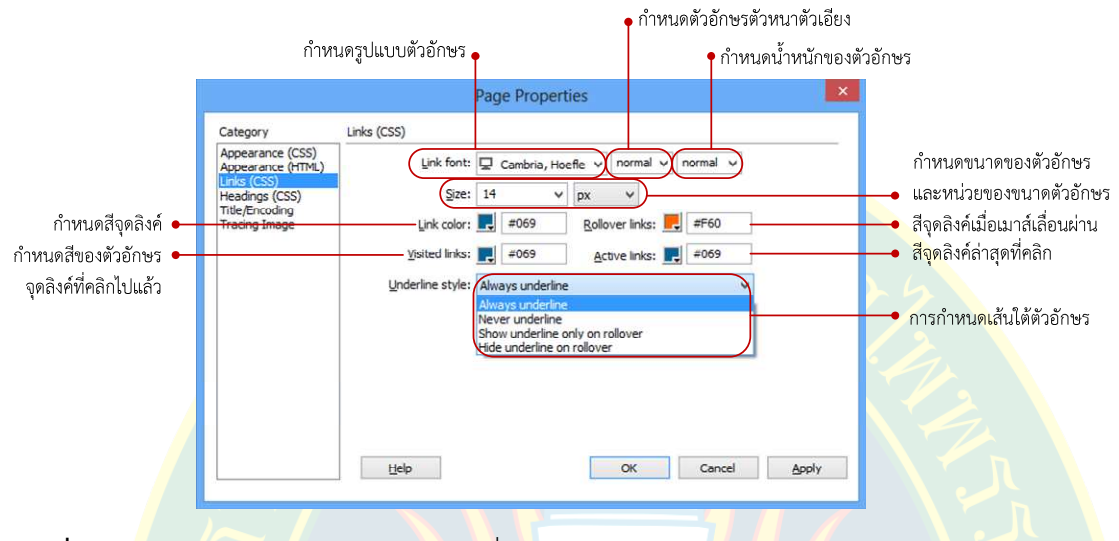

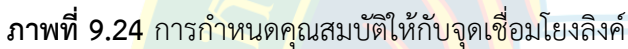

## ึการใช้<mark>ภ</mark>าพเป็นจุ<mark>ด</mark>เชื่อมโยงลิงค์

<mark>ภ</mark>าพสามารถชักนำสายตาผู้<mark>ใช้งาน และสื่อความหมายของลิงค์ปลายทางไ</mark>ด้เป็น<mark>อย่างดี เ</mark>ช่น ิ ภาพไอค<mark>อ</mark>น หรือ ภาพ<mark>กราฟิกเพื่อแสดงถึงข้อมู</mark>ลลิงค์ปล<mark>ายทาง เป็นต้น การใช้ภาพเป็นจุดเชื่</mark>อมโยงลิงค์ ี สามารถเชื่อมโยงเว็บได้ทั้งภายใน ภายนอก โดยใช้วิธีเดียวกันกับข้อ<mark>ควา</mark>ม ดังภาพที่ 9.25

|                                                                                                    |                                                                                                    | ุคลิกภาพที่ต้องการลิงค์เชื่อมโยง                                                                                                    |
|----------------------------------------------------------------------------------------------------|----------------------------------------------------------------------------------------------------|----------------------------------------------------------------------------------------------------|
| Dw<br>Edit View Insert Modify Format Commands Site Window Help<br>File<br>showpage.html* X<br>Source Code mystyle.css*<br>(S) Title: ท่องเที่ยวจังหวัดจันทบุริ<br>Code<br>Split<br>Design Live | 肌                                                                                                    | $\boldsymbol{\mathsf{x}}$<br>$\vert - \vert$ $\Box$<br>E31<br>$\Omega$<br>Expanded .<br>MyWebSite - C:\Users\CSIT\Desktop\MyWebSite\showpage.html @<br>福<br>Insert Files<br>$\ddot{\phantom{1}}$<br>Local view<br>۰<br><b>Ca</b> MyWebSite                                                                                                    |
| <b>TITINT</b><br>อ แหลมสิงห์<br>อด้งวิมาน<br>อินหลมเสด็จ<br>ออ่าวยาง<br>ออ่าวหม<br>อปากน้ำแขมหน<br><b>D</b> สะพานแหลมสิงห์<br>a โอเอซิสซีเวิร์ล<br>ออ่าวดังกระเบน<br>งุรี<br>มหึยว             | <b>BULLEY AND LOC</b><br><b>อ</b> างมู่บ้านริมน้ำจันทบุรี<br><mark>อ</mark> อู่ต่อเรื่อพระเจ้าตากสิน<br><b>O</b> MOMPIE<br><mark>อ</mark> โบสถ์โรมันคาทอลิก<br>อดกขีไก่<br>อวัดไผ่ส้อม<br><b>อ</b> ศาลสมเด็จพระเจ้าตากสิน<br><b>อ</b> ค่ายเนินวง<br>ดิดต่อผู้พัฒนา | <b>&amp; C 3 0 % &amp; @ E</b><br><mark>อ</mark> โรงแรมแพรเวลลอร์จ<br><b>Local Files</b><br><b>อ</b> สวนริมธารรีสอร์ท<br>El C Site - MyWebSite (C:\Users\CSIT\Desktop\My.<br>อ เจ้าหลาว ซีบีซ รีสอร์ท<br>F CSS<br><b>อ</b> มัลดีฟ บีซ รีสอร์ท<br><b>B</b> documents<br>Ŧ<br>อ เจ้าหลาว ทอแสงบีซ<br>51-mapofbavana.pdf<br>E a images<br>ð<br>is<br>F 8 6 4<br>past.html<br>plew.html<br>rambhai.html<br>resume.html<br>chankmit@gmail.com<br>showpage.html |
| <body> <div#mainpage> <nav#nav> <div.shownav> <p> <a> </a><br/><b>Properties</b></p></div.shownav></nav#nav></div#mainpage></body>                                                             | att.                                                                                                    | suan.html<br><b>■ ■ 874 x 223 v</b><br>W.<br>tour.html                                                                                                    |
| Image, 10K<br>Src images/fbicon.png<br>$\epsilon$<br>ID<br>Targe blank<br>Map<br>$\blacksquare$<br>Original<br>กำหนดลิงค์ปลายทาง                                                               | <b>W</b> 50<br><b>Q</b> elass shownay<br>$\mathbf{v}$<br>$px -$<br>Link v://www.facebook.com ③ n Bedit 图 P D 区 O A<br>$px -$<br>H<br>▼.<br>$Q_0$<br>วิธีการเปิดลิงค์ปลายทาง                                                                                        | Alt<br>80<br>$\epsilon$<br>$-$ m<br>$\mathbf{r}$<br>$\mathbb{C}$<br>Log<br><b>CSS Designer</b><br><b>CSS Transitions</b><br>viii                                                                                                    |

**ภาพที่ 9.25** การลิงค์เชื่อมโยงโดยใช้รูปภาพ

## ์ ตัวอย่างการสร้างลิสต์เมนูทางแนวนอน

เพื่อให้หน้าเว็บเพจมีเมนูหลักสำหรับลิงค์เชื่อมต่อไปยังหน้าต่าง ๆ ผู้พัฒนาสามารถสร้างลิงค์ใน รูปแบบของลิสต์เมนูทางแนวนอนได้ ซึ่งมีขั้นตอน ดังภาพที่ 9.26

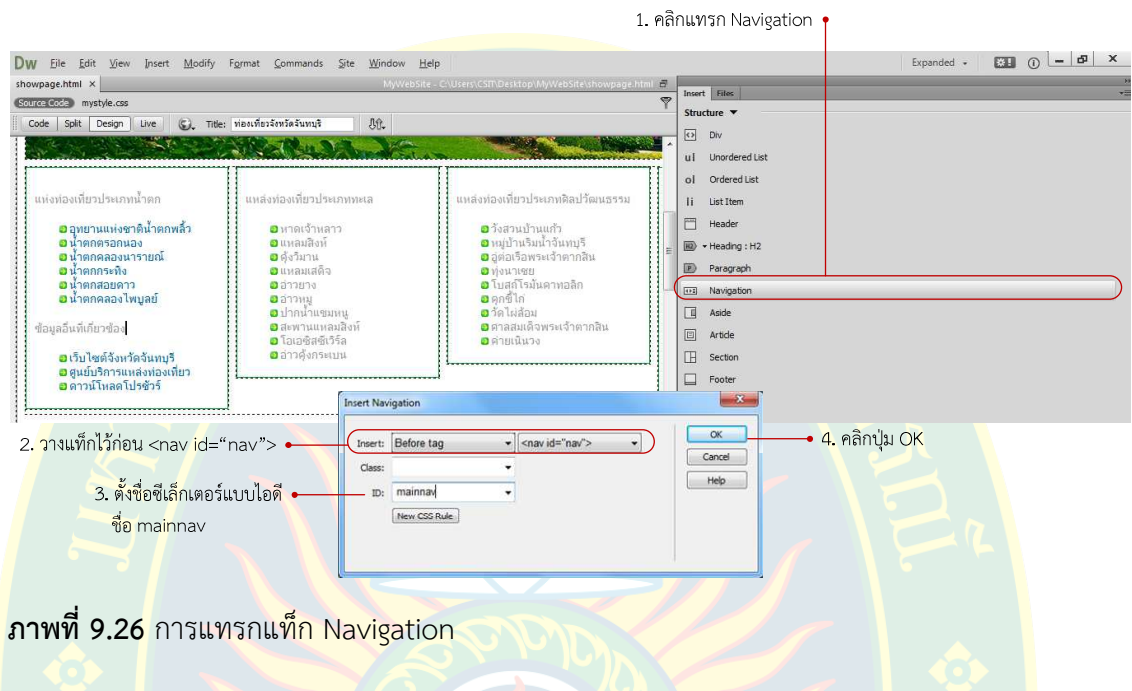

ี หลั<mark>งจากแทรกแท็ก Navigation เสร็จแล้วกำหนดค่าคุณสมบัติเบื้องต้น</mark>ให้กับซีเล็ก<mark>เ</mark>ตอร์เพื่อ จัดรูปแบบการแสดงผล ดังภาพที่ 9.27

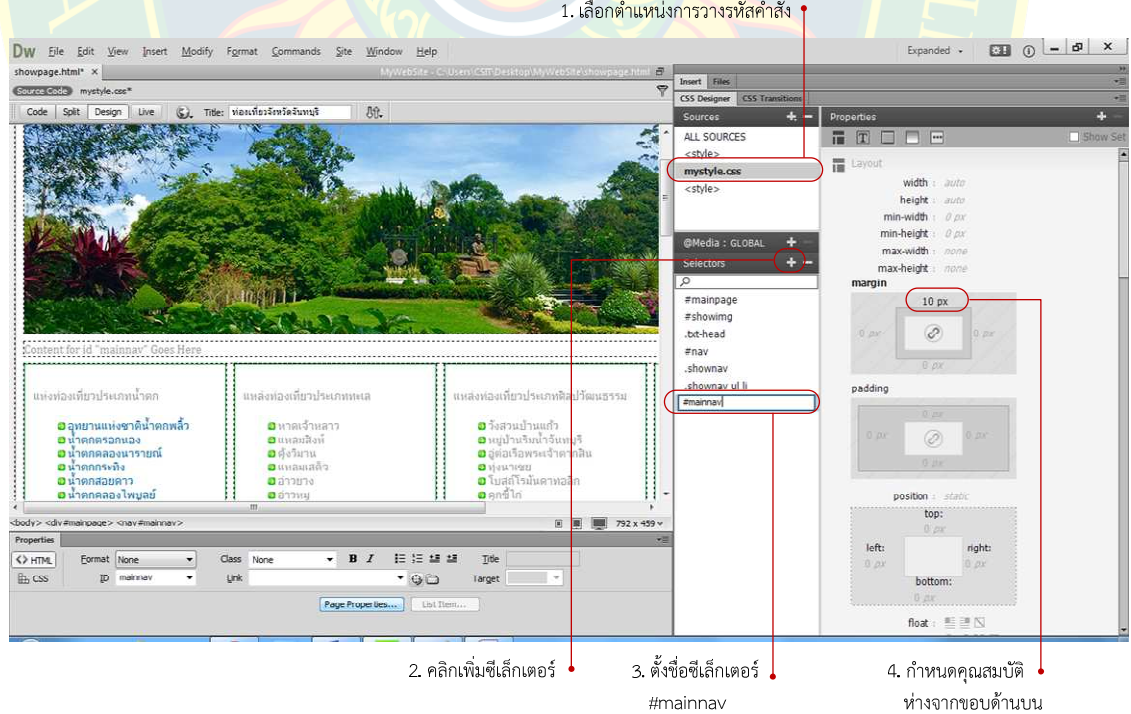

**ภาพที่ 9.27** กำหนดคุณสมบัติให้ซีเล็กเตอร์

้จากนั้นแทรกลิสต์เมนูเพื่อแบ่งหมวดหมู่ของเนื้อหาที่นำมาใช้ในการออกแบบ และพัฒนา เว็บไซต ตัวอยางการแทรกลิสตเมนู ดังภาพที่ 9.28

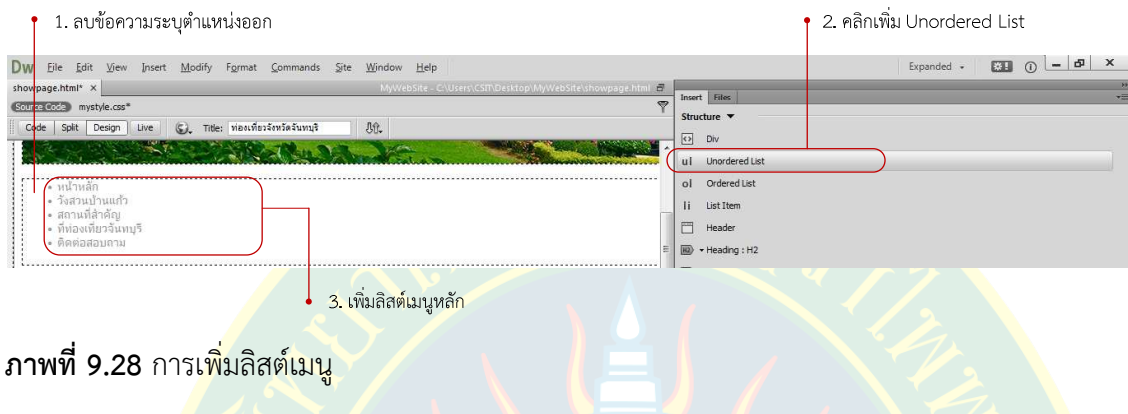

ลิสต์<mark>เม</mark>นูควรเป็นเฉพาะหมวดหม<mark>ู่ของเนื้อ</mark>หาหลักของเว็บ<mark>ไ</mark>ซต์เท่านั้น เพื่ออ<mark>อกแบบ และใช้เ</mark>ป็น ู เมนูหลักขอ<mark>ง</mark>ระบบ ซึ่งสามารถนำมาแสด<mark>งผลใ</mark>นทุก ๆ หน้าของเว็บไซ<mark>ต์</mark>

ห<mark>ลังจากนั้นก็ทำ</mark>การเชื่อมโ<mark>ยงลิงค์</mark>ไปยังหน้าเว็บเพจต่าง ๆ ต<mark>ามหม</mark>วดหมู่ของ<mark>หัวข้อลิสต์เมนู</mark> ี่ซึ่งอาจใช้เครื่องมือ Point to File หรือ เลือกไฟล์เอกสารเพื่อเชื่อมโยงลิงค์ตามตำแหน่งที่ต้องการก็ได้ ี หากเนื้อหาใดยังไม่มีหน้าเว็บเพจที่ลิงค์เชื่อมโยง ผู้พัฒนาสามารถสร้างลิงค์เปล่าได้ โดยระบุ ปลายทา<mark>ง</mark>ลิงค์เชื่อมโย<mark>งเ</mark>ป็นเครื่<mark>องหมายชาร์ป (#) ดังภาพที่</mark> 9.29

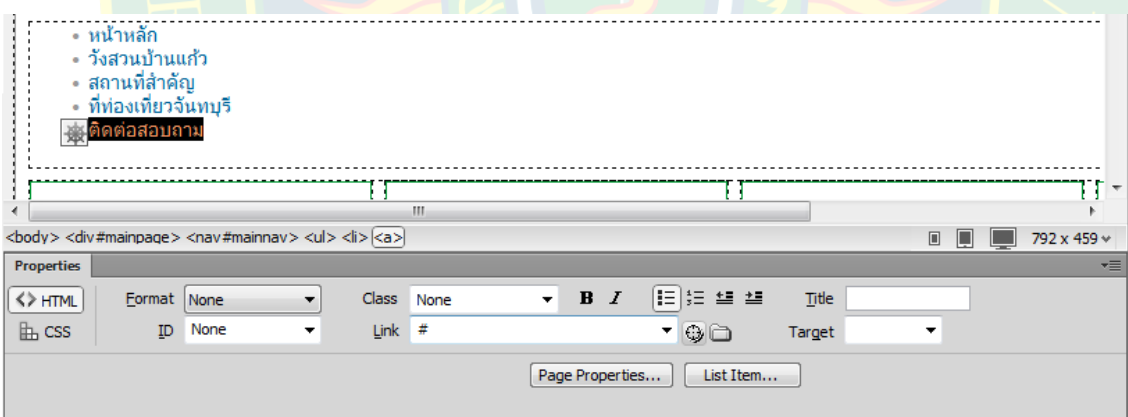

**ภาพที่ 9.29** สร้างลิงค์เชื่<mark>อมโยงในลิสต์เ</mark>มนู

#### **การกําหนดคุณสมบัติของลิสตเมนูทางแนวนอน**

หลังจากสร้างลิงค์เชื่อมโยงแล้ว ผู้พัฒนาจะต้องทำการสร้างซีเล็กเตอร์เพื่อกำหนดคุณสมบัติ ึการแสดงผลให้กับลิสต์เมนู เพื่อให้แสดงผลได้ทางแนวนอนในตำแหน่งที่จัดวางเอาไว้ ตัวอย่างการ กําหนดคุณสมบัติ ดังภาพที่ 9.30 (helpx.adobe.com, 2557)

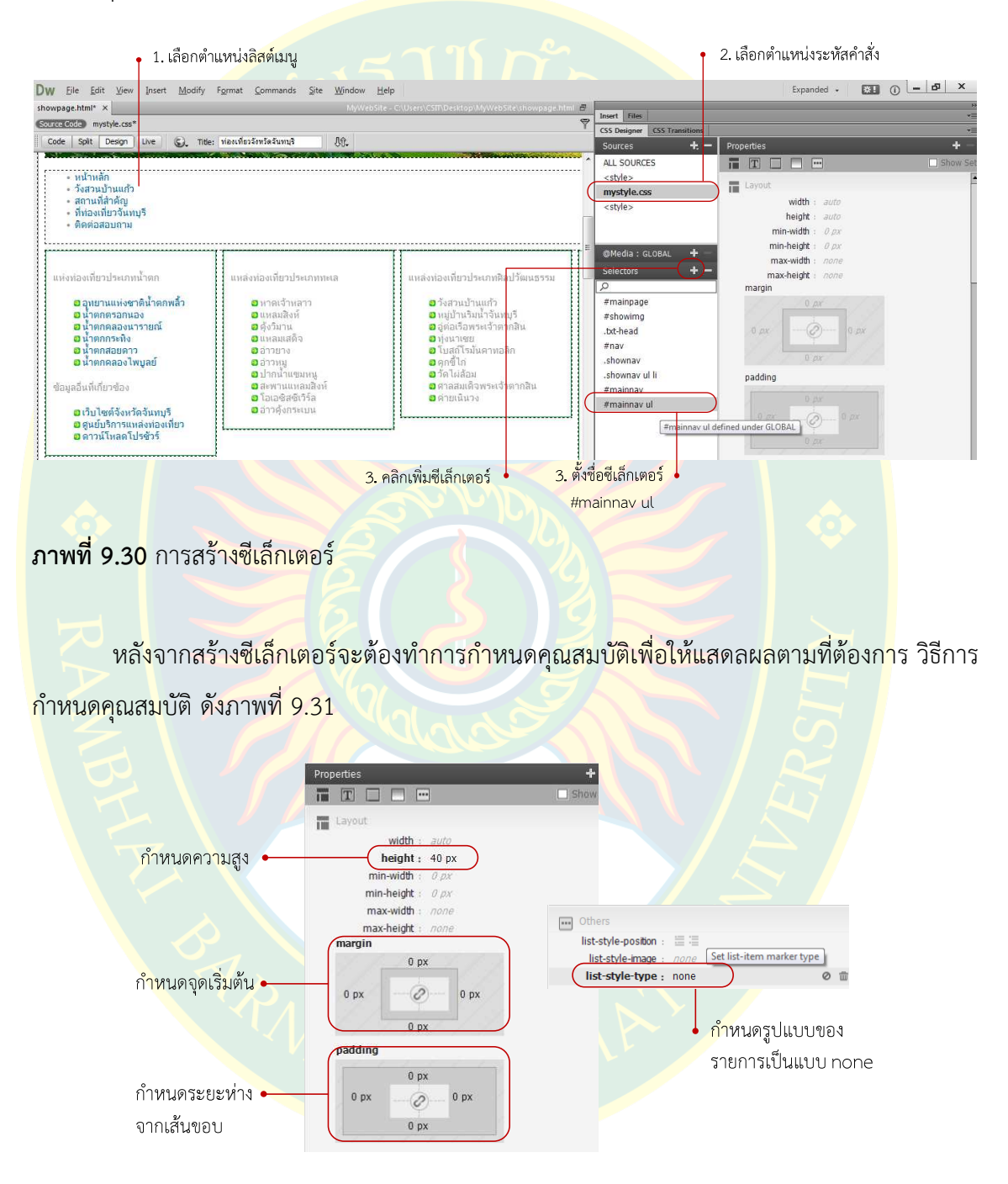

**ภาพที่ 9.31** กำหนดคุณสมบัติให้กับ #mainnav ul

จากนั้นสร้างซีเล็กเตอร์ใหม่เพื่อกำหนดรูปแบบการแสดงผลของข้อความที่เป็นจุดเชื่อมโยงลิงค์ โดยสร้างซีเล็กเตอร์ที่มีชื่อว่า #mainnav ul li a ดังภาพที่ 9.32

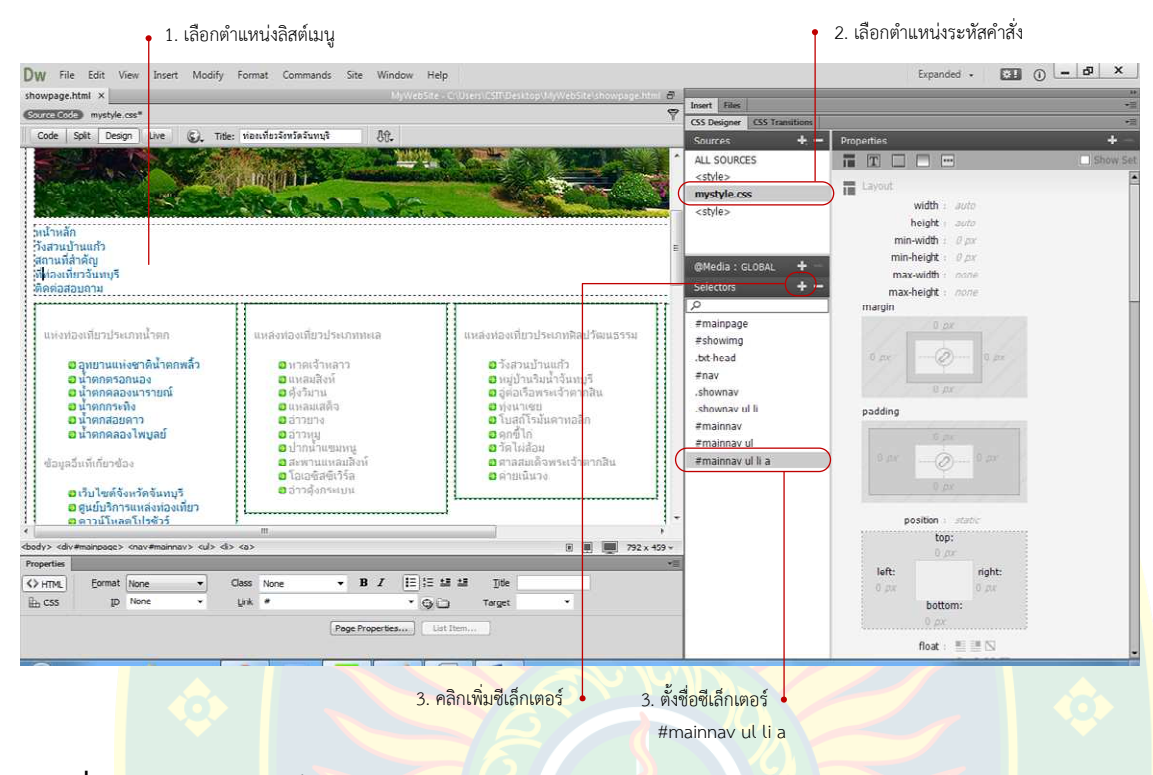

**ภาพที่ 9.32** การสร้าง<mark>ซีเล็กเตอร์ #mainnav ul li a</mark>

้<mark>กำหนดคุณสมบั</mark>ติให้กับซีเล็กเตอรต์ #mainnavul li a ที่สร้างขึ้นเพื่อให้มีผลต่อการแสดงผล

ตามที่ผู้พัฒ<mark>นาต้องการ ดัง</mark>ภาพที่ 9.33

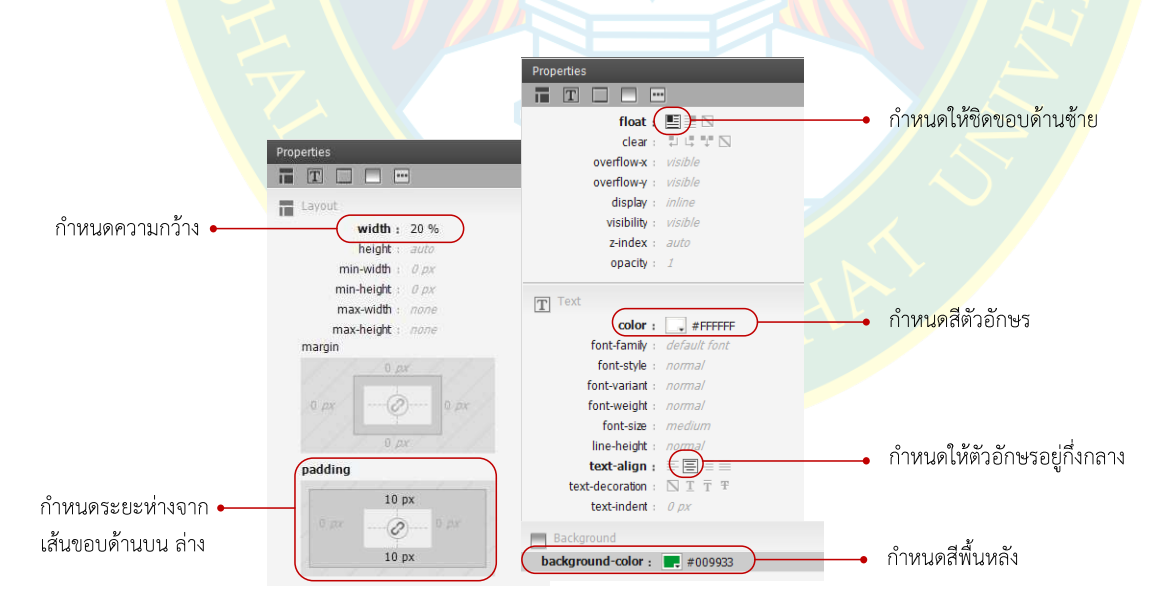

**ภาพที่ 9.33** การกําหนดคุณสมบัติให%กับ #mainnav ul li a

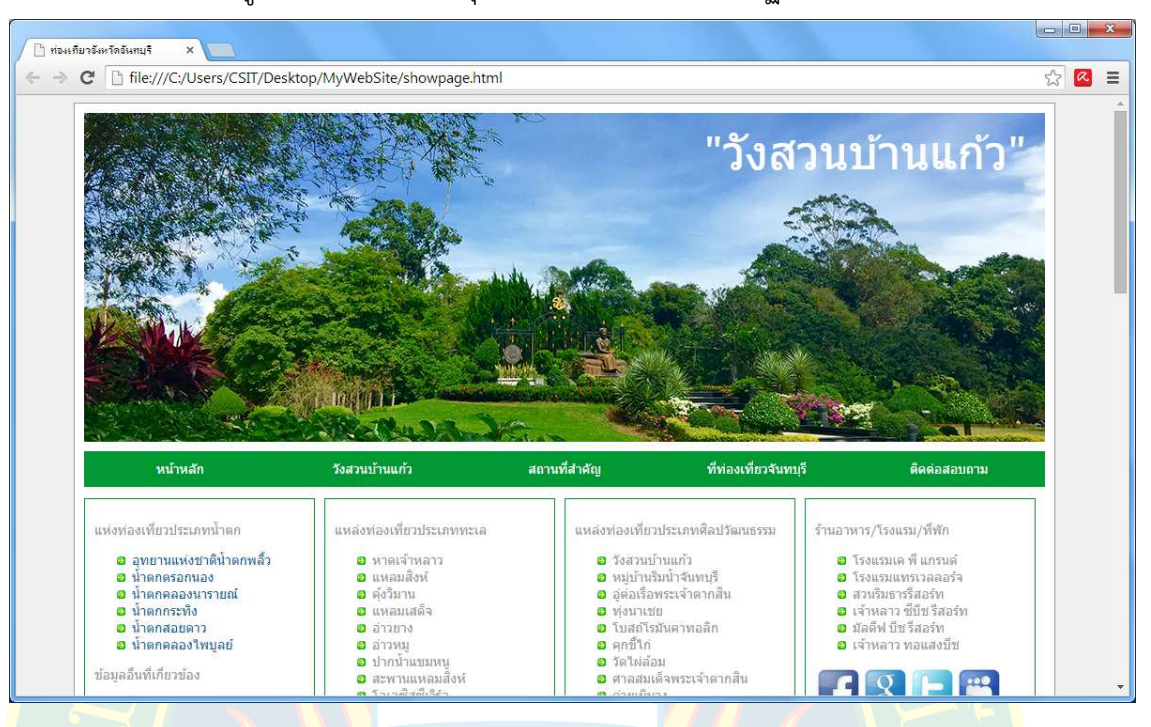

การแสดลงผลลิสต์เมนูหลังจากกำหนดค่าคุณสมบัติแล้วเสร็จจะปรากฏดังภาพที่ 9.34

**ภาพที่ 9.34** การแสดงผลลิสตเมนู

## ี การเพิ่มลูกเล่นให**้**ลิสต์เมนูด้วย hover

ี จา<mark>ก</mark>การสร้างลิ<mark>สต์เมนูทาง</mark>แนวนอ<mark>น ผู้พั</mark>ฒนาสามารถเพิ่มความน่าสนใจให้กับลิสต์เมนูได้ โดย <mark>การกำหนดซีเ</mark>ล็กเตอร์เพิ่<mark>มเติม โดยการสร้างซีเล็กเตอร์ #mainnav ul li</mark> a:hover <mark>เพื่</mark>อกำห<mark>น</mark>ดรูปแบบ การแสดงผลในกรณีที่มีเมาสเลื่อนผานจุดเชื่อมโยงลิงค ดังภาพที่ 9.35

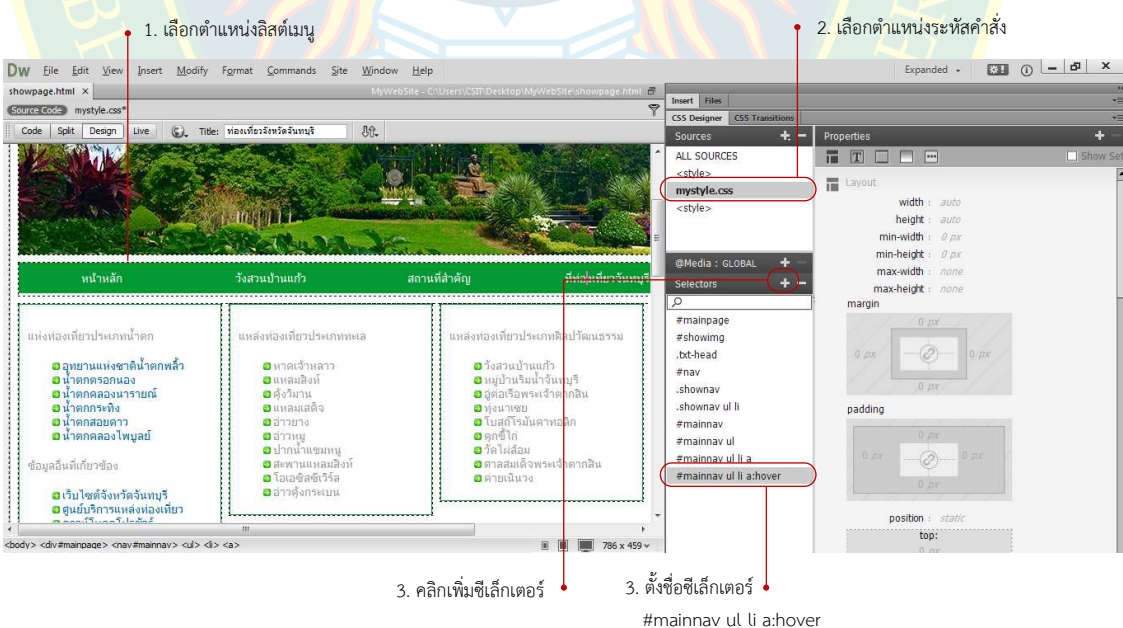

**ภาพที่ 9.35** การสร้างซีเล็กเตอร์ #mainnav ul li a:hover

ิจากนั้นกำหนดคุณสมบัติการแสดงผลเมื่อมีเมาส์เลื่อนผ่านให้ลิสต์เมนู เปลี่ยนสีพื้นหลังไปเป็น สีส้ม ตัวอักษรเปลี่ยนจากสีขาวเป็นสีอื่นตามที่ผู้พัฒนาต้องการ ตัวอย่างดังภาพที่ 9.36

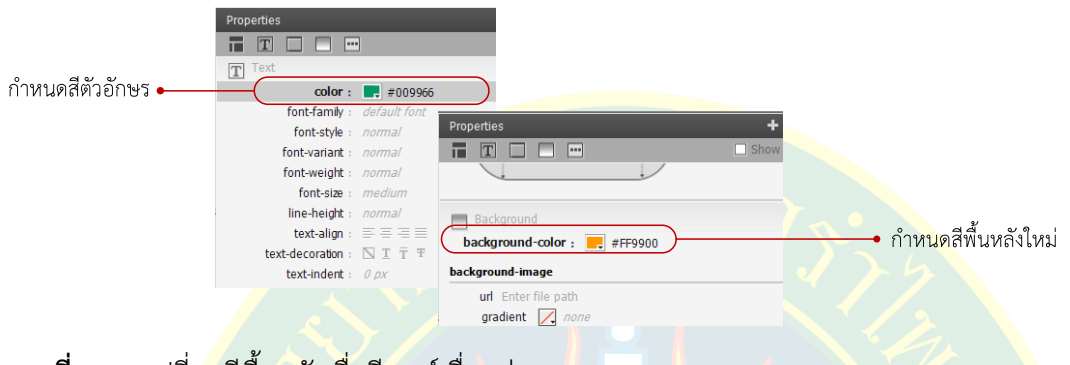

**ภาพที่ 9.36** เปลี่ยนสีพื้นหลังเมื่อมีเมาสเลื่อนผาน

ู้ตัวอ<mark>ย</mark>างการแสดงผลหน้าเว็บเพจเมื่อมี<mark>เม</mark>าส์เลื่อนผ่านลิส<mark>ต์</mark>เมนูทางแนวนอน <mark>จะเห็นว่า</mark>ตัวอั<mark>ก</mark>ษร เปลี่ยนจาก<mark>สี</mark>ขาว<mark>ปกติเป็นสีอื่นตามที่ผู้พัฒนาไ</mark>ด้กำหนดเอาไว้ และส<mark>ีของพื้นหลังเปลี่ยนจากสีเขี</mark>ยวเป<mark>็น</mark> ์สีส้ม ซึ่งจ<mark>ะ</mark>ทำให้ลิสต์เมนูมีปฏิสัมพัน<mark>ธ์กับผู้</mark>ใช้งาน และทำให้เว็บไซต์<mark>น่าสนใ</mark>จมากยิ่งขึ้น ตัวอย่างการ ้แสดงผลเ<mark>ม</mark>าส์เลื่อนผ่านลิสต์เมนู ดังภาพที่ 9.37

|                            | ∣้ำ ท่องเที่ยวอังหวัดอันทบุรี<br>$\times$                                                                                                    |                                                                                                    |                                                                                                    |                       |                                                                                                    | $\Box$            | $\mathbf{x}$ |
|----------------------------|----------------------------------------------------------------------------------------------------|----------------------------------------------------------------------------------------------------|----------------------------------------------------------------------------------------------------|-----------------------|----------------------------------------------------------------------------------------------------|-------------------|--------------|
| $\leftarrow$ $\rightarrow$ | C   hile:///C:/Users/CSIT/Desktop/MyWebSite/showpage.html                                                                                                    |                                                                                                    |                                                                                                    |                       |                                                                                                    | 53<br>$ {\bf z} $ | $\equiv$     |
|                            |                                                                                                    |                                                                                                    |                                                                                                    |                       |                                                                                                    |                   |              |
|                            | หน้าหลัก                                                                                                    | <b>Вазигний</b>                                                                                                    | สถานที่สำคัญ                                                                                                    | ที่ท่องเที่ยวจันทบุรี | ติดต่อสอบถาม                                                                                                    |                   |              |
|                            | แห่งท่องเที่ยวประเภทน้ำตก<br>0 อทยานแห่งชาติน้ำตกพลิ้ว<br>0 นาคกตรอกนอง<br>0 น้ำตกคลองนารายณ์<br><b>© นำตกกระทิง</b><br><b>ต</b> น้ำตกสอยดาว<br><mark>อ</mark> น้ำตกคลองใพบลย์<br>ข้อมูลอื่นที่เกี่ยวข้อง | แหล่งท่องเที่ยวประเภททะเล<br>0 หาดเจ้าหลาว<br><b>อ</b> แหลมสังห์<br>0 ตั้งวิมาน<br><b>ต</b> แหลมเสด็จ<br>ต ล่าวยาง<br>0 อ่าวหม<br>อ ปากนำแขมหน<br><b>D</b> สะพานแหลมสิ่งห์ | แหล่งท่องเที่ยวประเภทศิลปวัฒนธรรม<br>0 วังสวนบ้านแก้ว<br>0 หมู่บ้านริมน้ำจันทบุรี<br>0 อุ่ต่อเรื่อพระเจ้าตากสิ้น<br>$\sigma$ ท่งนาเชย<br><b>ต</b> โบสถ์โรมันคาทอลิก<br>ือ ดกขึ้นก่<br><b>อ</b> วัดให่ล้อม<br><b>อ</b> ศาลสมเด็จพระเจ้าตากสิน |                       | ร้านอาหาร/โรงแรม/ที่พัก<br>0 โรงแรมเค พี่ แกรนด์<br>0 โรงแรมแทรเวลลอร์จ<br>อ สวนริมธารรีสอร์ท<br>เจ้าหลาว ซีบีช รีสอร์ท<br><b>อ</b> มัลดีฟ บีช รีสอร์ท<br>อ เจ้าหลาว ทอแสงบีช |                   |              |

**ภาพที่ 9.37** การแสดงผลเมื่อมีเมาสเลื่อนผาน

ลิงค์เป็นรูปแบบการเชื่อมโยงเว็บเพจหลาย ๆ เว็บเพจเข้าด้วยกัน เพื่อให้สามารถเชื่อมโยงกัน ได้อย่างอิสระ เพื่อให้ผู้ใช้งานสามารถเลือกเข้าถึงข้อมูลตามความต้องการ ลิงค์จะช่วยให้เว็บไซต์มีความ ี สมบูรณ์ และเพิ่มความน่าสนใจให้กับผู้<mark>ใช้งานได้ ซึ่</mark>งผู้พัฒนาสามารถกำหนดจุดเชื่อมโยงลิงค์เป็น ้ข้อความ หรือ ภาพกราฟิก <mark>เพื่อเชื่อม</mark>โยงไปยังเว็บเพจอื่น หรื<mark>อ เว็บไ</mark>ซต์อื่นที่เกี่ยวข้องกับหน้าเว็บเพจได้

้จุดเชื่อมโ<mark>ยงลิงค์หรือบริเวณส่วนการแสดงผลของระบบเนวิเกชั่น</mark> ควรวางไว้ในส่วนที่มองเห็น ี ได้ชัด สะดุดต<mark>าผู้ใ</mark>ช้งาน เพื่อให้ผู้ใช้งานเข้าถึงระบบเนวิเกชั่นได้ง่าย ซึ่งจะช่วยนำทางให้กับผู้ใช้งาน ้ป้องกันก<mark>ารหลงทางภายในเว็บไ</mark>ซต์ หลัง<mark>จากที่สร้างลิงค์เชื่อมโยงแล้ว โปรแกรม</mark>จะทำการสร้างแท็ก ้ สำหรั<mark>บลิ</mark>งค์เชื่อมโยง โดยแท็กสำหรับลิงค์ คือ แท็ก <a href="#"></a> ซึ่งจะเปิด และปิดแท็ก คลอมขอบเขตของจุดเชื่อมโยงลิงค

<mark>การจัดรู</mark>ปแบบกา<mark>รแสดงผลข</mark>องลิงค์ควรจัดรู<mark>ปแบบ</mark>ตัวอักษรให้มีความแตกต่าง<mark>จ</mark>ากข้อความ ้<mark>ป</mark>กติ เพื่อชักนำสายตา แ<mark>ละช่วยให้ผู้</mark>ใช้งานสามารถเลือกต<mark>ำแหน่</mark>งจุดเชื่อมโยงลิงค์ได้ง่าย แล<mark>ะ</mark>สะดวกต่อ การใช้งานเว็บไซต์

#### **แบบฝoกหัดท7ายบทที่ 9**

ตอบคําถามตอไปนี้

- 1. ลิงค์ คืออะไร มีส่วนประกอบอะไรบ้าง
- 2. นักศึกษาสามารถแทรกแท็กโครงสร้างสำหรับระบบเนวิเกชั่นได้อย่างไร
- 3. นักศึกษาสามารถกำหนดคุณสมบัติให้กับเนวิเกชั่น<mark>แบบไ</mark>อดีซีเล็กเตอร์ได้อย่างไร
- ี่ 4. นักศึกษาสามารถกำหนดคุณสมบัติให้กับเนวิเกชั่นแบบคลาสซีเล็<mark>กเ</mark>ตอร์ได้อย่าง<mark>ไ</mark>ร
- 5. นักศึกษาสามารถแทรกลิสต์เมนูลงไปในแท็กเนวิเกชั่นได้อย่าง<mark>ไ</mark>ร
- .<br>6. การลิงค์เชื่อมโยงมีกี่ชนิดอะไรบ้าง
- 7. หากต้องการยกเลิกลิงค์เชื่อมโยงจะมีวิธีการอย่<mark>างไร</mark>
- 8. การกำห<mark>นดวิธีการเปิดลิ</mark>งค์ปลายทางมีกี่ชนิดอะไรบ้าง
- 9. นักศึกษาสามารถสร้างลิสต์เมนูทางแนวนอนได้อย่างไร
- 10. การเพิ่มลูกเล่นให้ลิสต์เมนูแบบ hover มีวิธีการอย่างไร

#### **เอกสารอ7างอิง**

**เกียรติพงษ บุญจิตร. 2556.** คูมือ Dreamweaver CS6. นนทบุรี : ไอดีซี พรีเมียร, 2556.

**helpx.adobe.com. 2557.**How to make and style a web page in Dreamweaver.

[ออนไลน์] 2557. [สืบค้นเมื่อ 7 ธันวาคม 2557.]

https://helpx.adobe.com/dreamweaver/how-to/make-style-web-page.html.

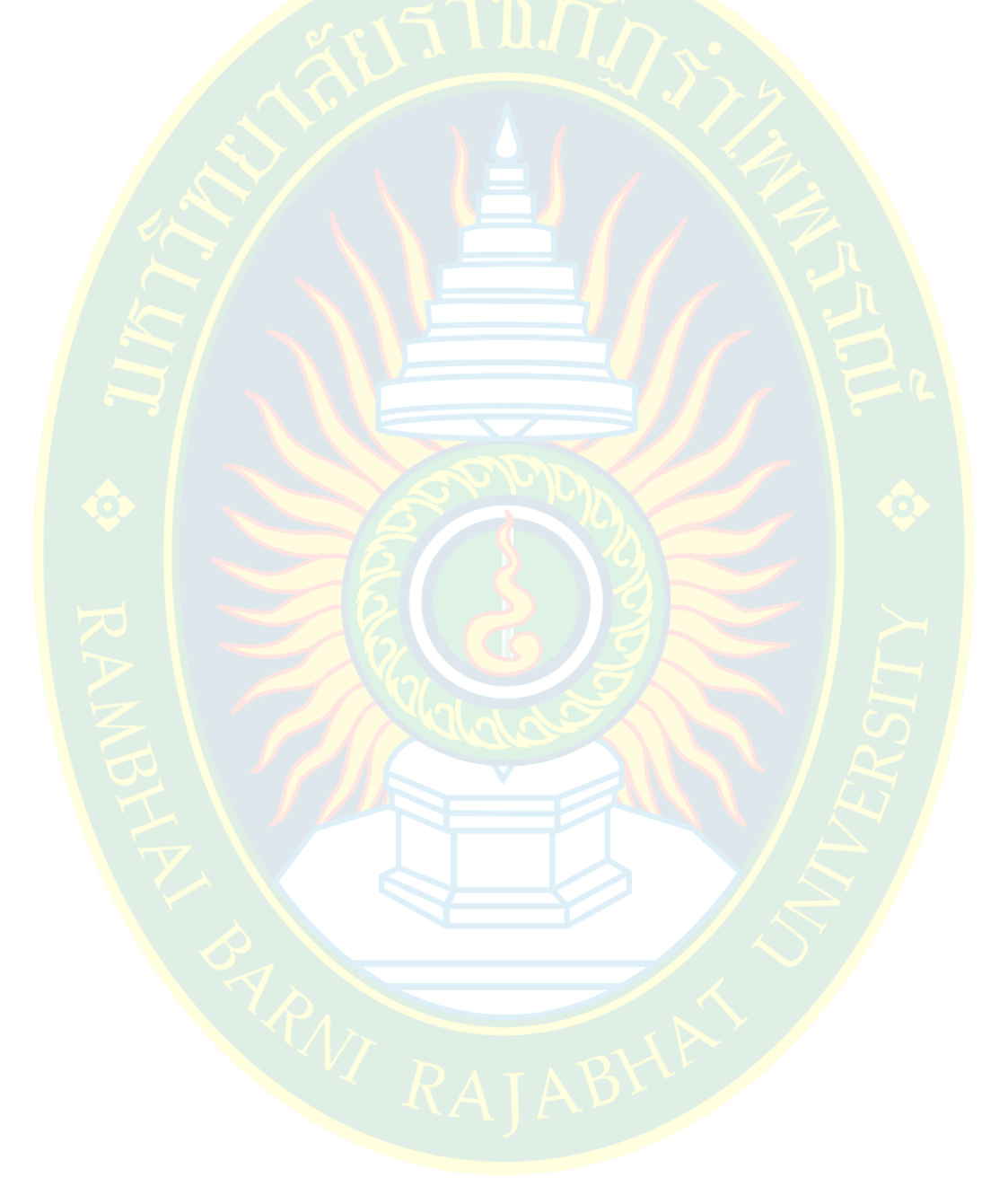